Dell Vostro 3460 Benutzerhandbuch

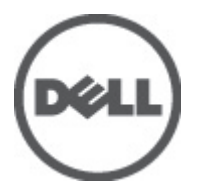

Vorschriftenmodell: P34G Vorschriftentyp: P34G001

# <span id="page-1-0"></span>Anmerkungen, Vorsichtshinweise und Warnungen

ANMERKUNG: Eine ANMERKUNG liefert wichtige Informationen, mit denen Sie den Computer besser einsetzen können.

VORSICHT: Ein VORSICHTSHINWEIS macht darauf aufmerksam, dass bei Nichtbefolgung von Anweisungen eine Beschädigung der Hardware oder ein Verlust von Daten droht, und zeigt auf, wie derartige Probleme vermieden werden können.

WARNUNG: Durch eine WARNUNG werden Sie auf Gefahrenquellen hingewiesen, die materielle Schäden, Verletzungen oder sogar den Tod von Personen zur Folge haben können.

#### **©** 2012 Dell Inc.

Ø

In diesem Text enthaltene Marken: Dell™, das DELL Logo, Dell Precision™, Precision ON™, ExpressCharge™, Latitude™, Latitude ON™, OptiPlex™, Vostro™ und Wi-Fi Catcher™ sind Marken von Dell Inc. Intel®, Pentium®, Xeon®, Core™, Atom™, Centrino® und Celeron® sind eingetragene Marken oder Marken der Intel Corporation in den USA und/oder anderen Ländern. AMD® ist eine eingetragene Marke und AMD Opteron™, AMD Phenom™, AMD Sempron™, AMD Athlon™, ATI Radeon™ und ATI FirePro™ sind Marken von Advanced Micro Devices, Inc. Microsoft®, Windows®, MS-DOS®, Windows Vista®, die Windows Vista-Startschaltfläche und Office Outlook® sind Marken oder eingetragene Marken der Microsoft Corporation in den USA und/oder anderen Ländern. Blu-ray Disc™ ist eine Marke im Besitz der Blu-ray Disc Association (BDA), die für die Nutzung auf Datenträgern und Playern lizenziert ist. Die Bluetooth®-Wortmarke ist eine eingetragene Marke im Besitz von Bluetooth® SIG, Inc. und jedwede Nutzung der Marke von Dell Inc. unterliegt der Lizenz. Wi-Fi® ist eine eingetragene Marke von Wireless Ethernet Compatibility Alliance, Inc.

2012 - 06

Rev. A00

# Inhaltsverzeichnis

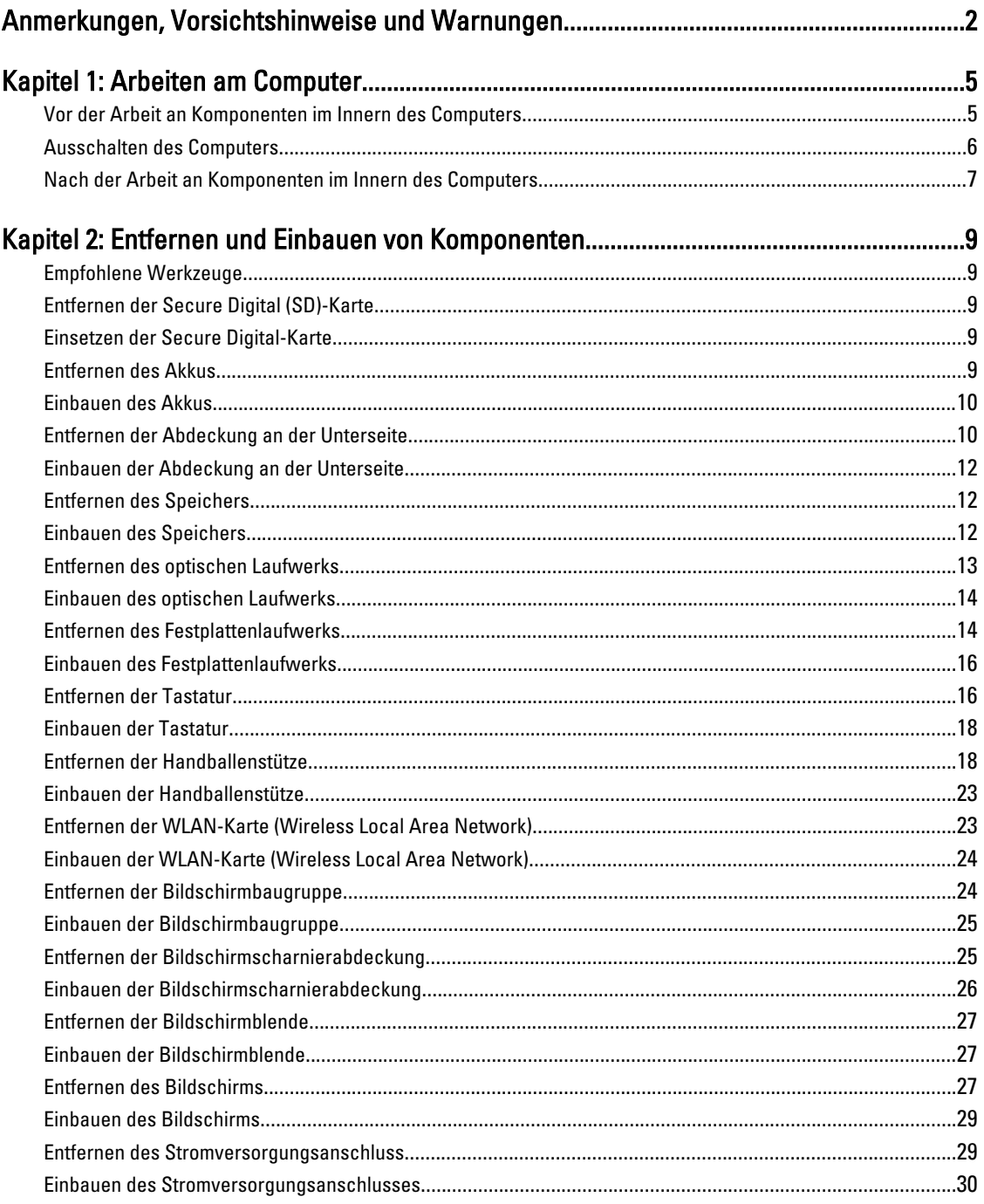

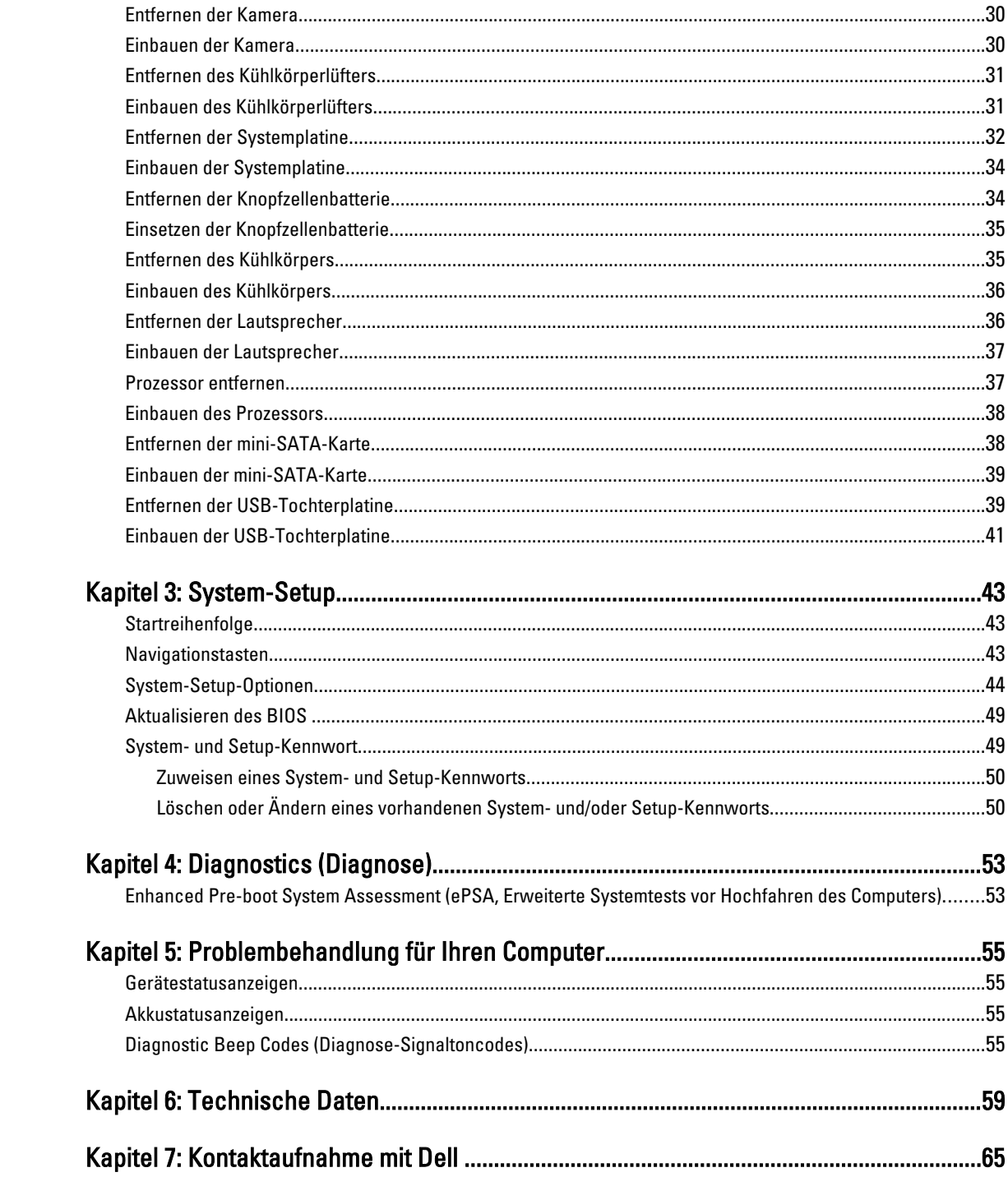

# <span id="page-4-0"></span>Arbeiten am Computer

## Vor der Arbeit an Komponenten im Innern des Computers

Die folgenden Sicherheitshinweise schützen den Computer vor möglichen Schäden und dienen der persönlichen Sicherheit des Benutzers. Wenn nicht anders angegeben, ist bei jedem in diesem Dokument beschriebenen Vorgang darauf zu achten, dass die folgenden Bedingungen erfüllt sind:

- Sie haben die Arbeitsschritte unter "Arbeiten am Computer" durchgeführt.
- Sie haben die im Lieferumfang Ihres Computers enthaltenen Sicherheitshinweise gelesen.
- Eine Komponente kann ersetzt oder, wenn sie separat erworben wurde, installiert werden, indem der Entfernungsvorgang in umgekehrter Reihenfolge ausgeführt wird.

WARNUNG: Bevor Sie Arbeiten im Inneren des Computers ausführen, lesen Sie zunächst die im Lieferumfang des Computers enthaltenen Sicherheitshinweise. Zusätzliche Informationen zur bestmöglichen Einhaltung der Sicherheitsrichtlinien finden Sie auf der Homepage zur Richtlinienkonformität unter www.dell.com/ regulatory\_compliance

VORSICHT: Viele Reparaturen am Computer dürfen nur von einem zertifizierten Servicetechniker ausgeführt werden. Sie sollten nur die Behebung von Störungen sowie einfache Reparaturen unter Berücksichtigung der jeweiligen Angaben in den Produktdokumentationen von Dell durchführen bzw. die elektronischen oder telefonischen Anweisungen des Service- und Supportteams von Dell befolgen. Schäden durch nicht von Dell genehmigte Wartungsversuche werden nicht durch die Garantie abgedeckt. Lesen und beachten Sie die Sicherheitshinweise, die Sie zusammen mit Ihrem Produkt erhalten haben.

VORSICHT: Um elektrostatische Entladungen zu vermeiden, erden Sie sich mittels eines Erdungsarmbandes oder durch regelmäßiges Berühren einer unlackierten Metalloberfläche (beispielsweise eines Anschlusses auf der Computerrückseite)

VORSICHT: Gehen Sie mit Komponenten und Erweiterungskarten vorsichtig um. Berühren Sie keine Komponenten oder Kontakte auf der Karte. Halten Sie die Karte möglichst an ihren Kanten oder dem Montageblech. Fassen Sie Komponenten wie Prozessoren grundsätzlich an den Kanten und niemals an den Kontaktstiften an.

VORSICHT: Ziehen Sie beim Trennen eines Kabels vom Computer nur am Stecker oder an der Zuglasche und nicht am Kabel selbst. Einige Kabel haben Stecker mit Sicherungsklammern. Wenn Sie ein solches Kabel abziehen, drücken Sie vor dem Herausziehen des Steckers die Sicherungsklammern nach innen. Ziehen Sie beim Trennen von Steckverbindungen die Anschlüsse immer gerade heraus, damit Sie keine Anschlussstifte verbiegen. Richten Sie vor dem Herstellen von Steckverbindungen die Anschlüsse stets korrekt aus.

**ANMERKUNG:** Die Farbe Ihres Computers und bestimmter Komponenten kann von den in diesem Dokument gezeigten Farben abweichen.

Um Schäden am Computer zu vermeiden, führen Sie folgende Schritte aus, bevor Sie mit den Arbeiten im Computerinneren beginnen.

- 1. Stellen Sie sicher, dass die Arbeitsoberfläche eben und sauber ist, damit die Computerabdeckung nicht zerkratzt wird.
- 2. Schalten Sie den Computer aus (siehe [Ausschalten des Computers\)](#page-5-0).

1

<span id="page-5-0"></span>3. Falls der Computer mit einer Dockingstation verbunden (angedockt) ist, etwa der optionalen Media-Base oder dem Slice-Akku, trennen Sie die Verbindung.

#### VORSICHT: Wenn Sie ein Netzwerkkabel trennen, ziehen Sie es zuerst am Computer und dann am Netzwerkgerät ab.

- 4. Trennen Sie alle Netzwerkkabel vom Computer.
- 5. Trennen Sie den Computer sowie alle daran angeschlossenen Geräte vom Stromnetz.
- 6. Schließen Sie den Bildschirm und legen Sie den Computer mit der Oberseite nach unten auf eine ebene Arbeitsfläche.

ANMERKUNG: Um Schäden an der Systemplatine zu vermeiden, müssen Sie den Hauptakku entfernen, bevor Sie Ø Wartungsarbeiten am Computer durchführen.

- 7. Entfernen Sie den Hauptakku.
- 8. Drehen Sie den Computer wieder mit der Oberseite nach oben.
- 9. Öffnen Sie den Bildschirm.
- 10. Drücken Sie den Netzschalter, um die Systemplatine zu erden.

VORSICHT: Um Stromschläge zu vermeiden, trennen Sie den Computer vor dem Entfernen der Abdeckung immer von der Stromsteckdose.

VORSICHT: Bevor Sie Komponenten im Inneren des Computers berühren, müssen Sie sich erden. Berühren Sie dazu eine nicht lackierte Metalloberfläche, beispielsweise Metallteile an der Rückseite des Computers. Berühren Sie während der Arbeiten regelmäßig eine unlackierte Metalloberfläche, um statische Aufladungen abzuleiten, die zur Beschädigung interner Komponenten führen können.

11. Entfernen Sie alle installierten ExpressCards oder Smart-Karten aus den entsprechenden Steckplätzen.

### Ausschalten des Computers

VORSICHT: Um Datenverlust zu vermeiden, speichern und schließen Sie alle geöffneten Dateien und beenden Sie alle aktiven Programme, bevor Sie den Computer ausschalten.

- 1. Fahren Sie das Betriebssystem herunter:
	- Unter Windows 7:

Klicken Sie auf Start in und dann auf Shut Down (Herunterfahren).

– In Windows Vista:

Klicken Sie auf Start in und dann auf den Pfeil unten rechts im Startmenü (siehe Abbildung unten), und klicken Sie anschließend auf Herunterfahren.

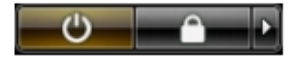

– Unter Windows XP:

Klicken Sie auf Start  $\rightarrow$  Computer ausschalten  $\rightarrow$  Ausschalten . Nachdem das Betriebssystem heruntergefahren wurde, schaltet sich der Computer automatisch aus.

2. Stellen Sie sicher, dass der Computer und alle angeschlossenen Geräte ausgeschaltet sind. Wenn der Computer und die angeschlossenen Geräte nicht automatisch beim Herunterfahren des Betriebssystems ausgeschaltet wurden, halten Sie den Betriebsschalter 4 Sekunden lang gedrückt.

## <span id="page-6-0"></span>Nach der Arbeit an Komponenten im Innern des Computers

Stellen Sie nach Abschluss von Aus- und Einbauvorgängen sicher, dass Sie zuerst sämtliche externen Geräte, Karten, Kabel usw. wieder anschließen, bevor Sie den Computer einschalten.

#### VORSICHT: Verwenden Sie ausschließlich Akkus für genau diesen Dell-Computer, um Beschädigungen des Computers zu vermeiden. Verwenden Sie keine Akkus, die für andere Dell-Computer bestimmt sind.

- 1. Schließen Sie alle externen Geräte an, etwa Port-Replicator, Slice-Akku oder Media-Base, und setzen Sie alle Karten ein, etwa eine ExpressCard.
- 2. Schließen Sie die zuvor getrennten Telefon- und Netzwerkkabel wieder an den Computer an.

### VORSICHT: Wenn Sie ein Netzwerkkabel anschließen, verbinden Sie das Kabel zuerst mit dem Netzwerkgerät und danach mit dem Computer.

- 3. Setzen Sie den Akku wieder ein.
- 4. Schließen Sie den Computer sowie alle daran angeschlossenen Geräte an das Stromnetz an.
- 5. Schalten Sie den Computer ein.

# <span id="page-8-0"></span>Entfernen und Einbauen von Komponenten

Dieser Abschnitt bietet detaillierte Informationen über das Entfernen und Einbauen von Komponenten Ihres Computers.

### Empfohlene Werkzeuge

Für die in diesem Dokument beschriebenen Arbeitsschritte können die folgenden Werkzeuge erforderlich sein:

- Kleiner Schlitzschraubenzieher
- Kreuzschlitzschraubenzieher
- Kleiner Kunststoffstift

### Entfernen der Secure Digital (SD)-Karte

- 1. Folgen Sie den Anweisungen unter Vor der Arbeit an Komponenten im Innern des Computers.
- 2. Drücken Sie auf die SD-Karte, bis sie aus dem Computer herausspringt. Ziehen Sie die SD-Karte aus dem Computer heraus.

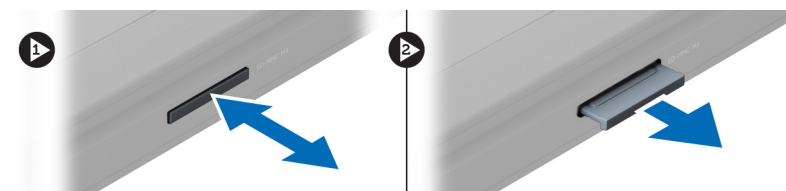

## Einsetzen der Secure Digital-Karte

- 1. Schieben Sie die SD-Karte so in den Steckplatz, dass sie hörbar einrastet.
- 2. Folgen Sie den Anweisungen unter Nach der Arbeit an Komponenten im Inneren des Computers.

### Entfernen des Akkus

- 1. Folgen Sie den Anweisungen unter Vor der Arbeit an Komponenten im Inneren des Computers.
- 2. Verschieben Sie die Akkuentriegelungen, um den Akku zu entriegeln.

<span id="page-9-0"></span>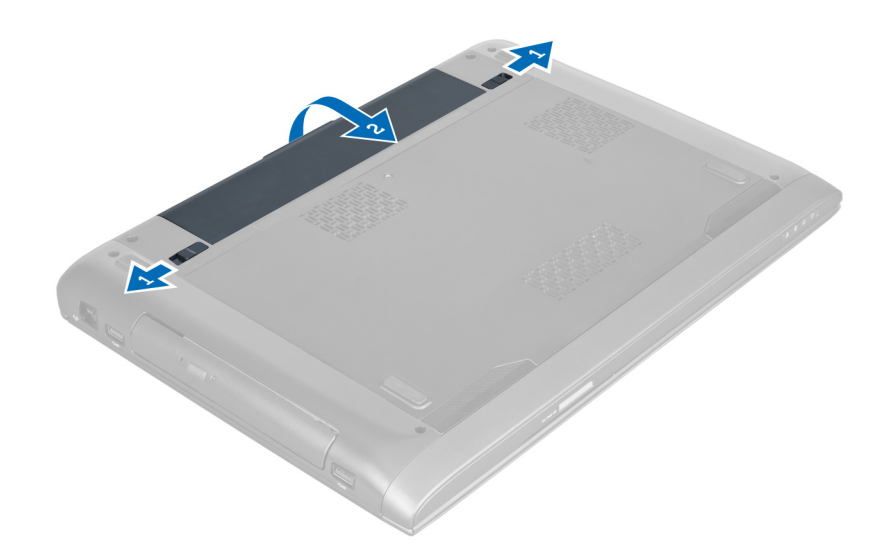

3. Heben Sie den Akku hoch und entfernen Sie ihn aus dem Computer.

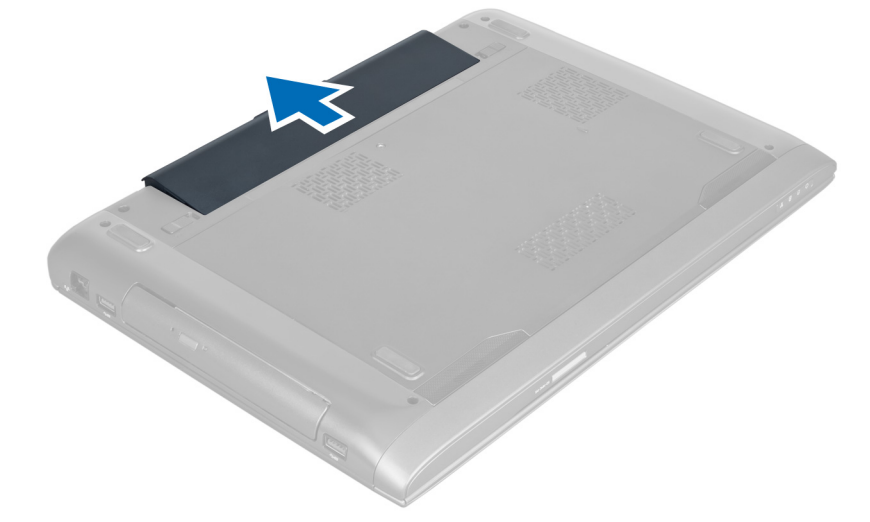

## Einbauen des Akkus

- 1. Schieben Sie die Akku in den Steckplatz, bis er hörbar einrastet.
- 2. Folgen Sie den Anweisungen unter Nach der Arbeit an Komponenten im Inneren des Computers.

## Entfernen der Abdeckung an der Unterseite

- 1. Folgen Sie den Anweisungen unter Vor der Arbeit an Komponenten im Innern des Computers.
- 2. Entfernen Sie den Akku.
- 3. Entfernen Sie die Schraube(n), mit der/denen die Abdeckung am Computer befestigt ist. Heben Sie die Abdeckung nach oben.

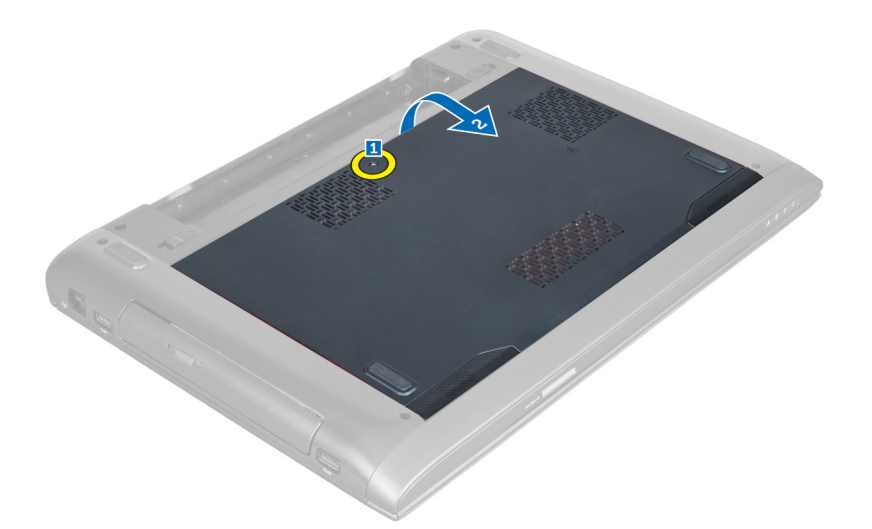

4. Schieben Sie die Abdeckung nach außen, um sie aus den Aussparungen am Computer zu entriegeln.

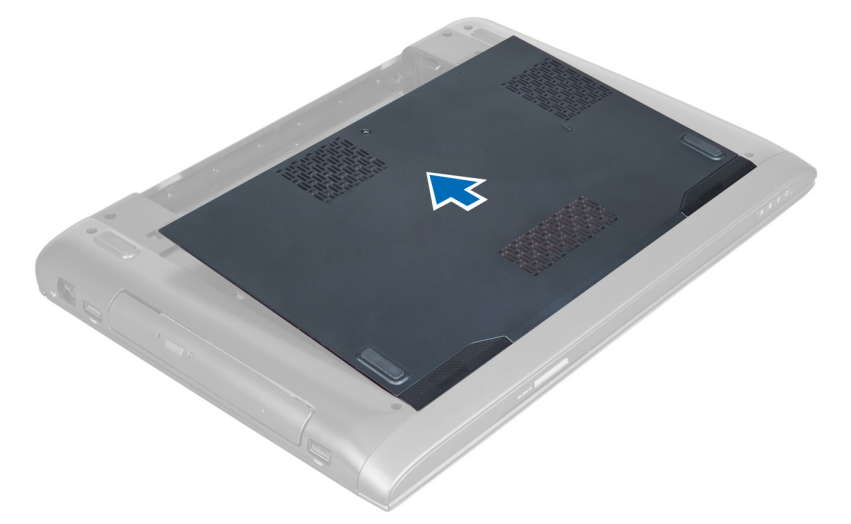

5. Heben Sie die Abdeckung nach oben und vom Computer ab.

<span id="page-11-0"></span>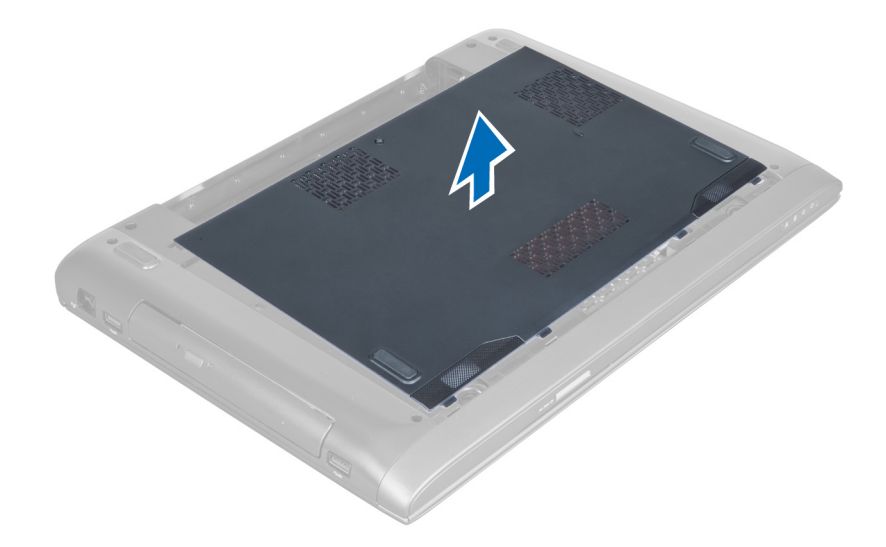

### Einbauen der Abdeckung an der Unterseite

- 1. Richten Sie die Ecke der Unterseitenabdeckung am Computer aus und schieben Sie sie in den Computer.
- 2. Ziehen Sie die Schraube(n) fest, um die hintere Bodenabdeckung am Computer zu befestigen.
- 3. Bauen Sie den Akku ein.
- 4. Folgen Sie den Anweisungen unter Nach der Arbeit an Komponenten im Inneren des Computers.

## Entfernen des Speichers

- 1. Folgen Sie den Anweisungen unter Vor der Arbeit an Komponenten im Innern des Computers.
- 2. Folgendes entfernen:
	- a) Akku
	- b) Hintere Bodenabdeckung
- 3. Drücken Sie die Halteklammern vorsichtig vom Speichermodul weg, bis es herausspringt. Heben Sie das Speichermodul an und entfernen Sie es aus seinem Anschluss.

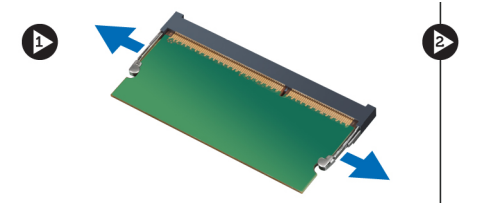

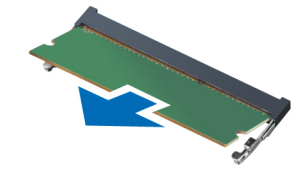

## Einbauen des Speichers

- 1. Setzen Sie das Speichermodul auf der Systemplatine ein und befestigen Sie es.
- 2. Folgendes einbauen:
	- a) Hintere Bodenabdeckung
	- b) Akku
- 3. Folgen Sie den Anweisungen unter Nach der Arbeit an Komponenten im Inneren des Computers.

## <span id="page-12-0"></span>Entfernen des optischen Laufwerks

- 1. Folgen Sie den Anweisungen unter Vor der Arbeit an Komponenten im Innern des Computers.
- 2. Folgendes entfernen:
	- a) Akku
	- b) Hintere Bodenabdeckung
- 3. Entfernen Sie die Schraube, mit der das optische Laufwerk am Computer befestigt ist.

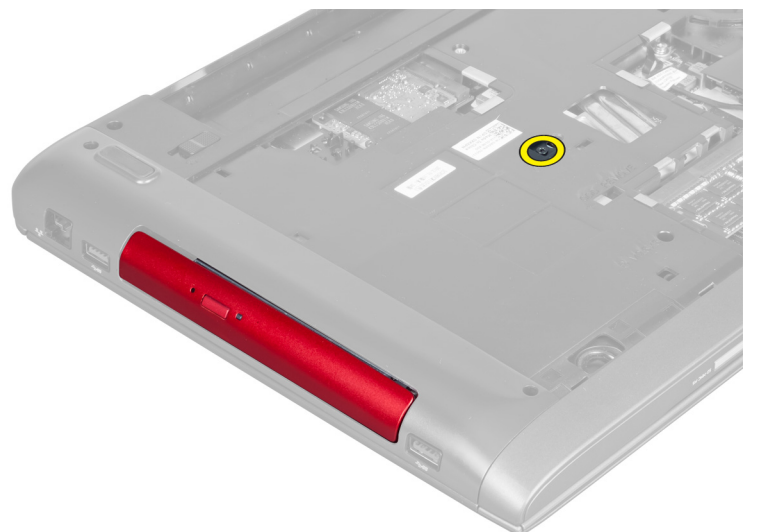

4. Hebeln Sie das optische Laufwerk vorsichtig mit einem Schlitzschraubenzieher aus dem Computer heraus.

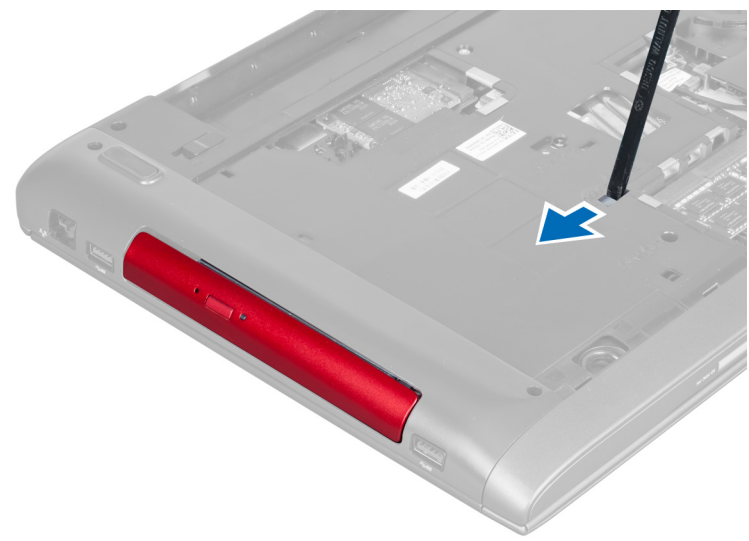

5. Schieben Sie das optische Laufwerk nach außen und entfernen Sie es vom Computer.

<span id="page-13-0"></span>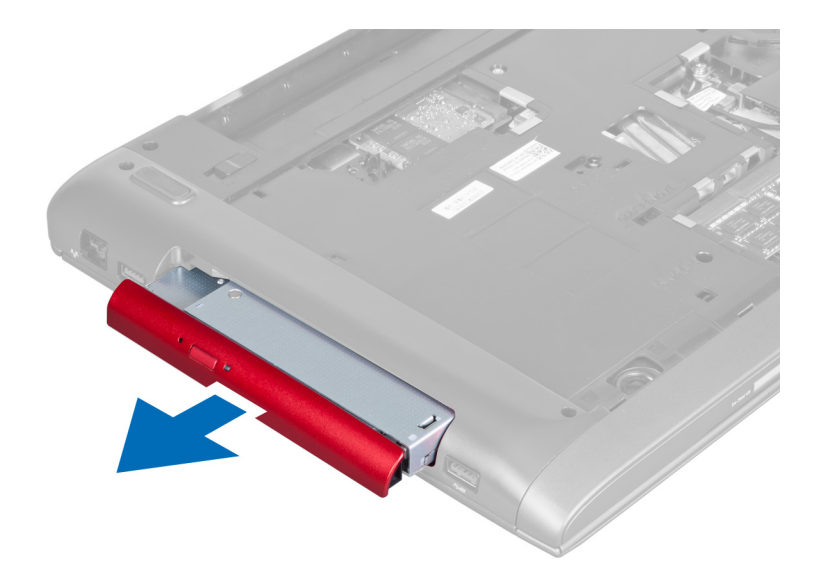

6. Entfernen Sie die Schrauben, mit denen die Halterung des optischen Laufwerks befestigt ist. Entfernen Sie die Halterung des optischen Laufwerks vom optischen Laufwerk.

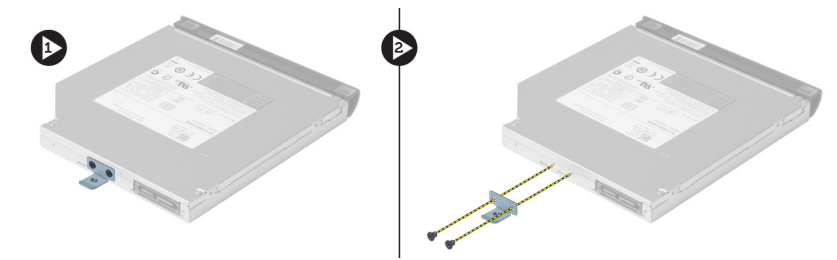

## Einbauen des optischen Laufwerks

- 1. Bringen Sie die Halterung des optischen Laufwerks wieder an und ziehen Sie die Schrauben fest, mit denen das optische Laufwerk an der Halterung des optischen Laufwerks befestigt ist.
- 2. Schieben Sie das optische Laufwerk in das Fach am Gehäuse.
- 3. Ziehen Sie die Schraube fest, um das optische Laufwerk im Computer zu befestigen.
- 4. Folgendes einbauen:
	- a) Hintere Bodenabdeckung
	- b) Akku
- 5. Folgen Sie den Anweisungen unter Nach der Arbeit an Komponenten im Inneren des Computers.

### Entfernen des Festplattenlaufwerks

- 1. Folgen Sie den Anweisungen unter Vor der Arbeit an Komponenten im Innern des Computers.
- 2. Folgendes entfernen:
	- a) Akku
	- b) Hintere Bodenabdeckung
- 3. Entfernen Sie die Schrauben, mit denen das Festplattenlaufwerk am Computer befestigt ist.

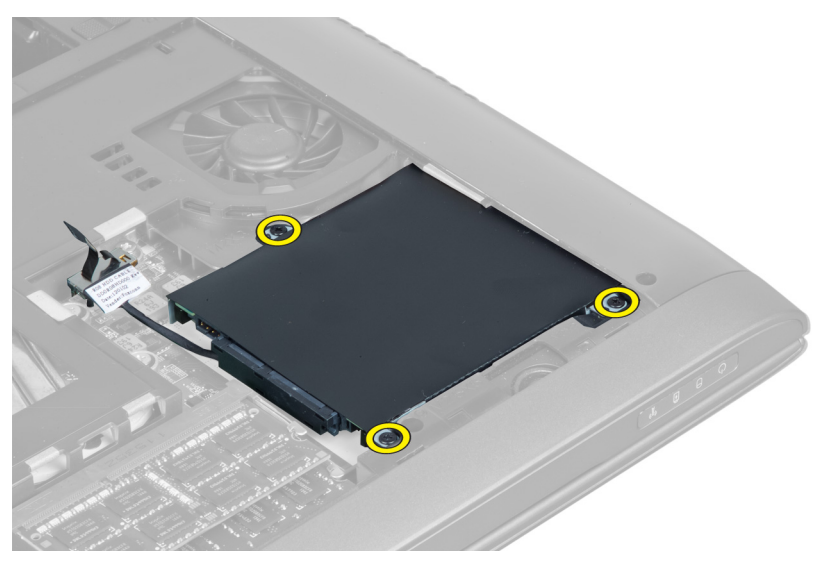

4. Heben Sie die Lasche an, um das Festplattenlaufwerkkabel von der Systemplatine zu trennen. Heben Sie das Festplattenlaufwerk an, um es vom Gehäuse zu lösen.

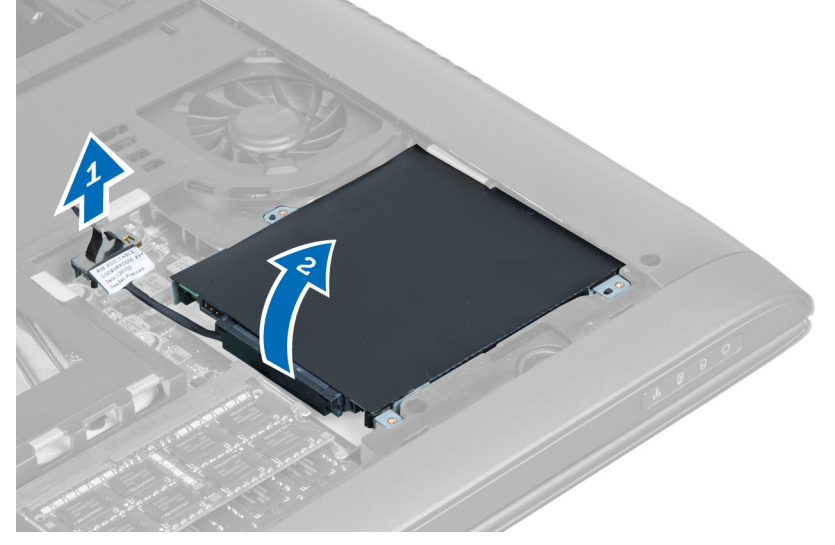

5. Verschieben Sie das Festplattenlaufwerk und entfernen Sie es aus dem Computer.

<span id="page-15-0"></span>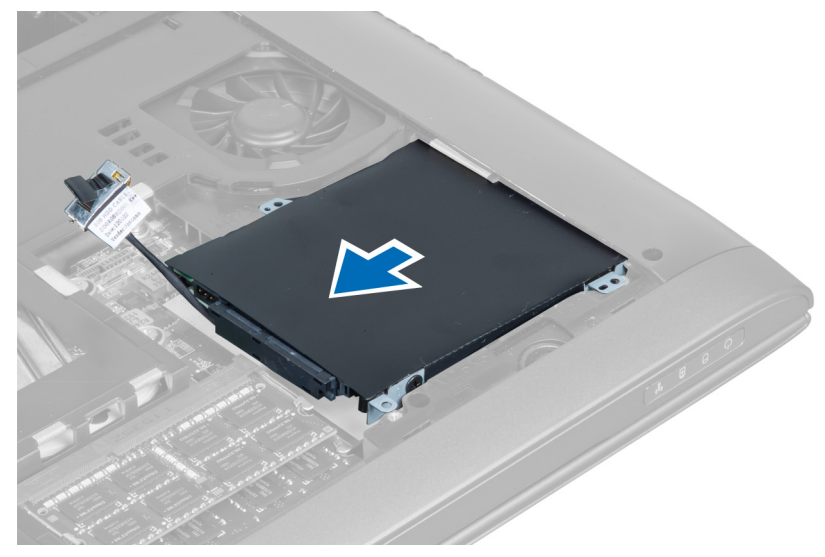

6. Trennen Sie das Festplattenlaufwerkkabel. Entfernen Sie die Schrauben, mit denen das Festplattenlaufwerk an der Festplattenlaufwerkhalterung befestigt ist. Heben Sie das Festplattenlaufwerk von der Halterung ab.

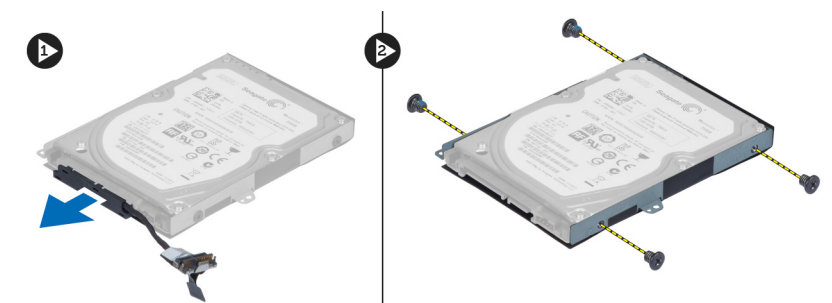

## Einbauen des Festplattenlaufwerks

- 1. Positionieren Sie das Festplattenlaufwerk in der Festplattenlaufwerkhalterung.
- 2. Ziehen Sie die Schrauben fest, mit denen die Festplattenlaufwerkhalterung am Festplattenlaufwerk befestigt ist.
- 3. Verbinden Sie das Festplattenlaufwerkkabel mit dem Festplattenlaufwerk.
- 4. Setzen Sie das Festplattenlaufwerk wieder in den Computer ein.
- 5. Schließen Sie das Festplattenlaufwerkkabel an den Anschluss auf der Systemplatine an.
- 6. Ziehen Sie die Schrauben fest, um das Festplattenlaufwerk am Computer zu befestigen.
- 7. Folgendes einbauen:
	- a) Hintere Bodenabdeckung
	- b) Akku
- 8. Folgen Sie den Anweisungen unter Nach der Arbeit an Komponenten im Inneren des Computers.

## Entfernen der Tastatur

- 1. Folgen Sie den Anweisungen unter Vor der Arbeit an Komponenten im Innern des Computers.
- 2. Entfernen Sie den Akku.
- 3. Hebeln Sie die Tastatur mithilfe eines Schlitzschraubenziehers in den Aussparungen entlang der Oberseite der Tastatur nach oben.

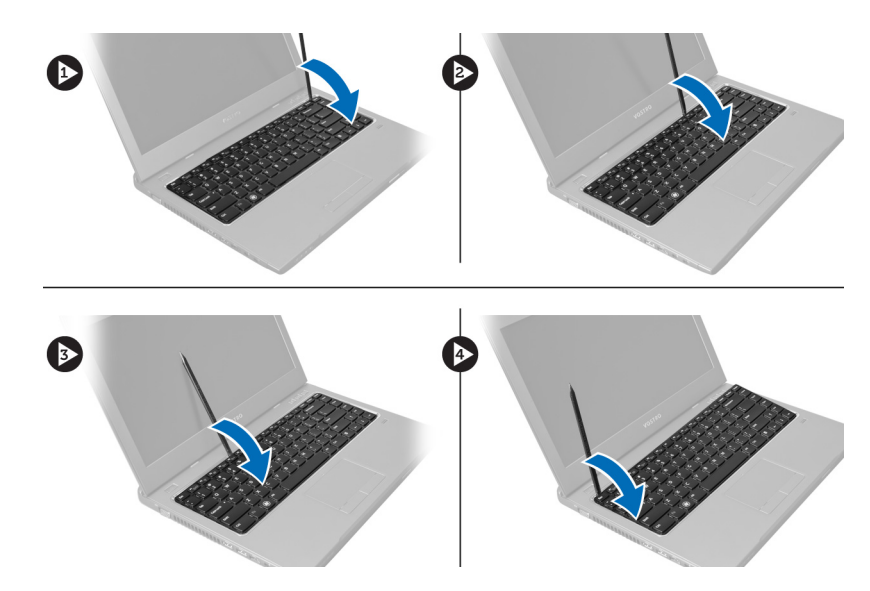

4. Heben Sie die hoch und klappen Sie sie aus dem Computer.

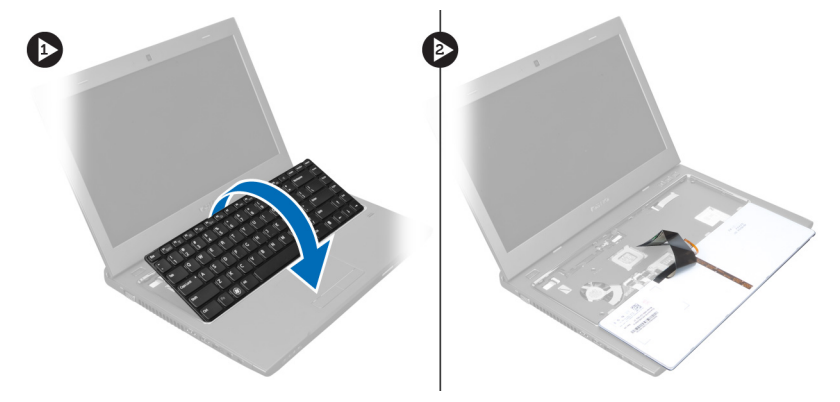

5. Entriegeln Sie den Riegel am Systemplatinenanschluss und trennen Sie anschließend das Klebeband vom Anschluss.

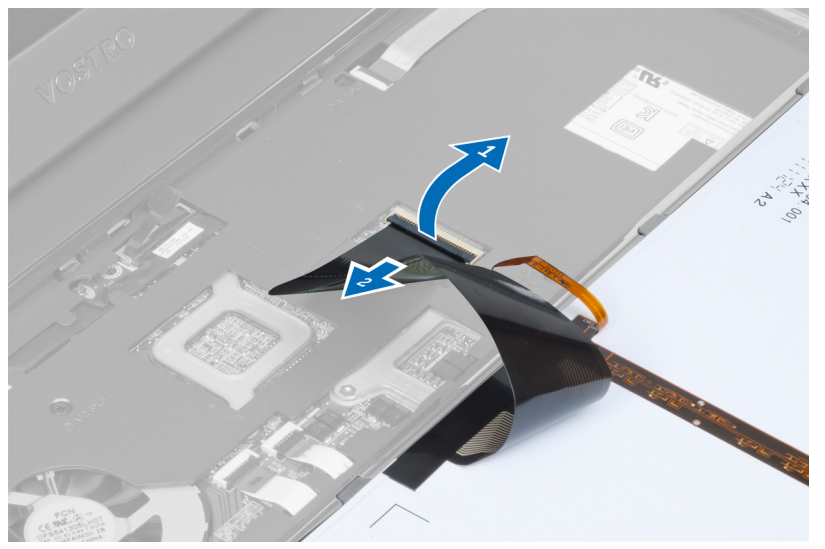

<span id="page-17-0"></span>6. Entriegeln Sie den Riegel, trennen Sie den Anschluss und anschließend Sie das Tastaturdatenkabel.

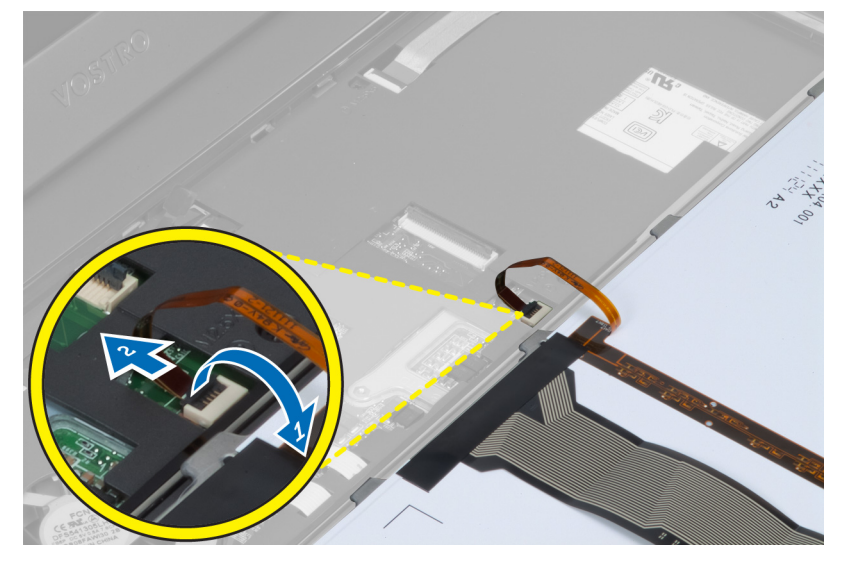

## Einbauen der Tastatur

- 1. Schließen Sie das Tastaturdatenkabel an die Systemplatine an.
- 2. Verbinden Sie das Klebeband mit der Systemplatine.
- 3. Schieben Sie die Tastatur in das dafür vorgesehene Fach.
- 4. Drücken Sie auf die Tastatur, bis sie in ihrer Position einrastet.
- 5. Bauen Sie den Akku ein.
- 6. Folgen Sie den Anweisungen unter Nach der Arbeit an Komponenten im Inneren des Computers.

## Entfernen der Handballenstütze

- 1. Folgen Sie den Anweisungen unter Vor der Arbeit an Komponenten im Inneren des Computers.
- 2. Folgendes entfernen:
	- a) Akku
	- b) Hintere Bodenabdeckung
	- c) Speicher
	- d) Optisches Laufwerk
	- e) Festplattenlaufwerk
	- f) Tastatur
- 3. Entfernen Sie auf der Unterseite des Computers die Schrauben.

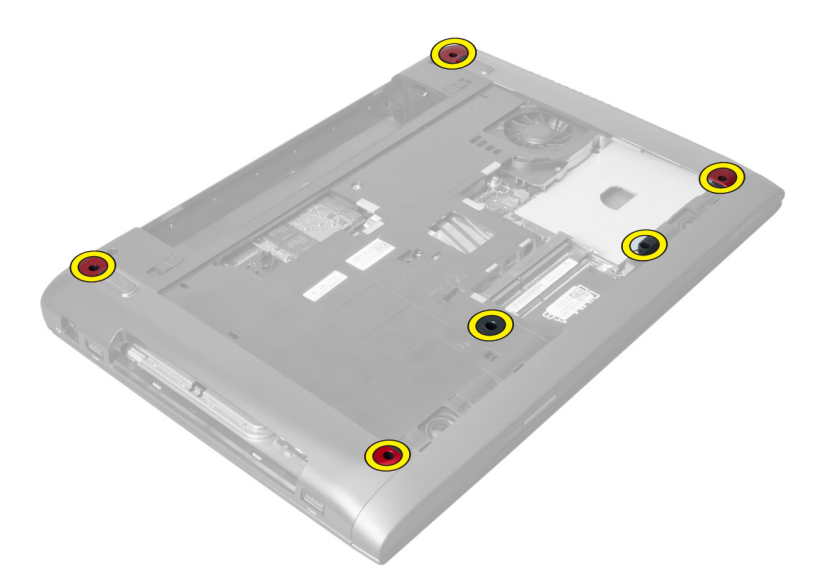

4. Drehen Sie den Computer zur Vorderseite um. Entriegeln Sie den Riegel und trennen Sie das Betriebsschalterkabel.

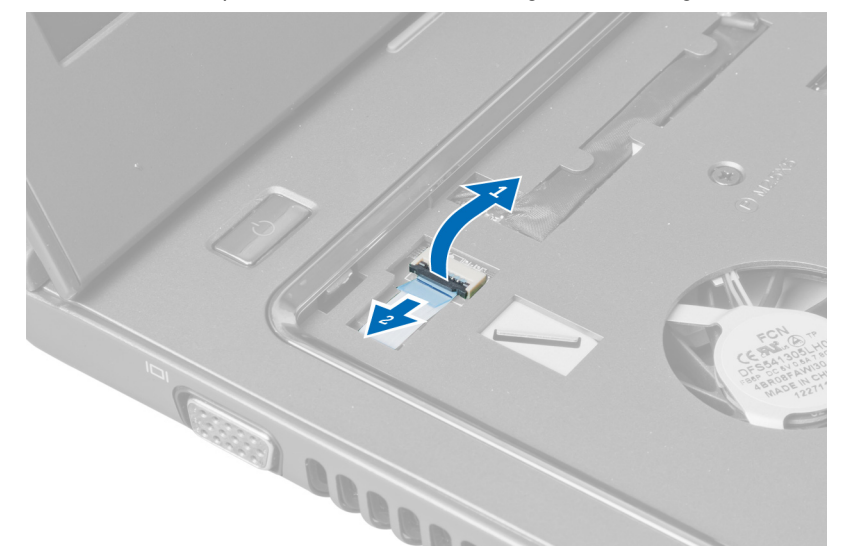

5. Entriegeln Sie den Riegel und trennen Sie die Kabel des Fingerabdrucklesers und des Touchpads.

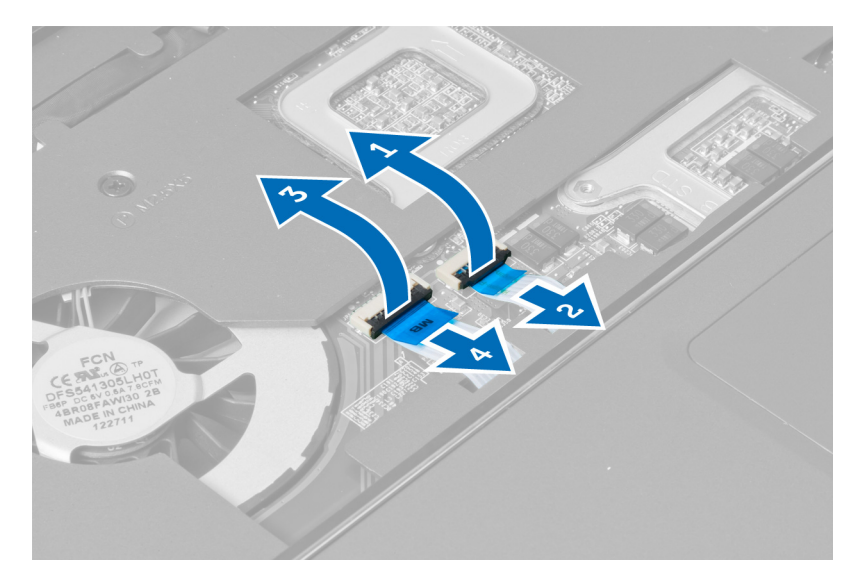

6. Entriegeln Sie den Riegel und trennen Sie das Hotkey-Kabel.

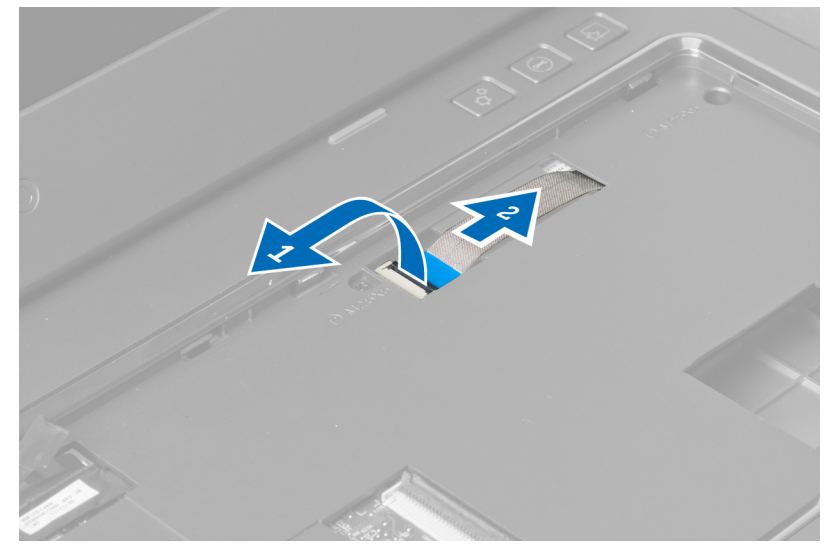

7. Lösen Sie die Schraube und trennen Sie das LVDS-Kabel von der Systemplatine.

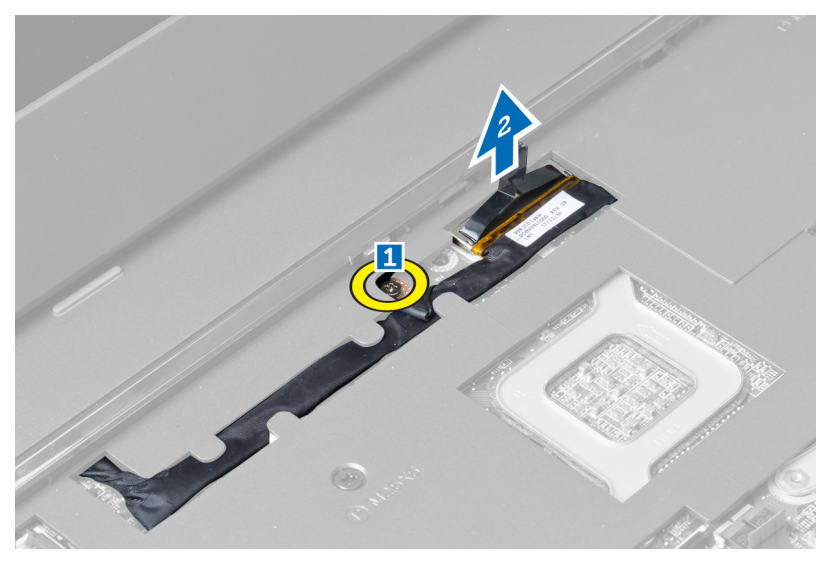

8. Lösen und entfernen Sie das LVDS-Kabel.

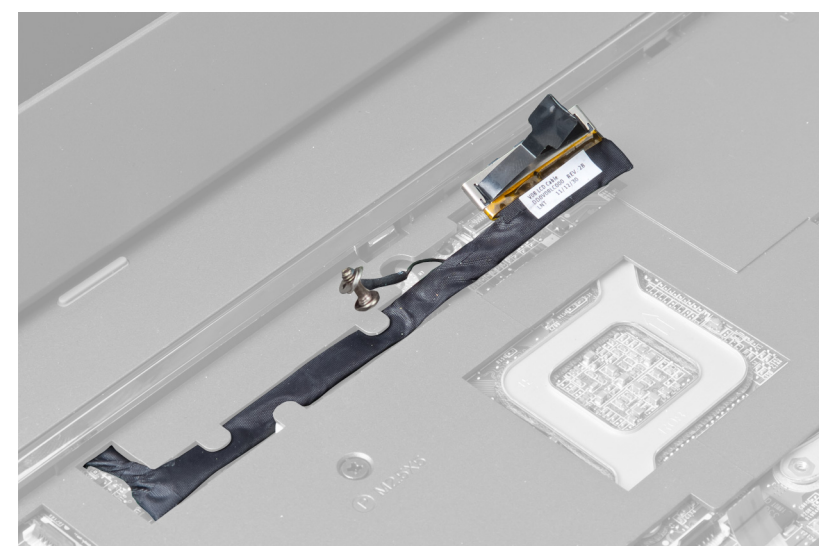

9. Entfernen Sie die Schrauben an der Vorderseite des Computers.

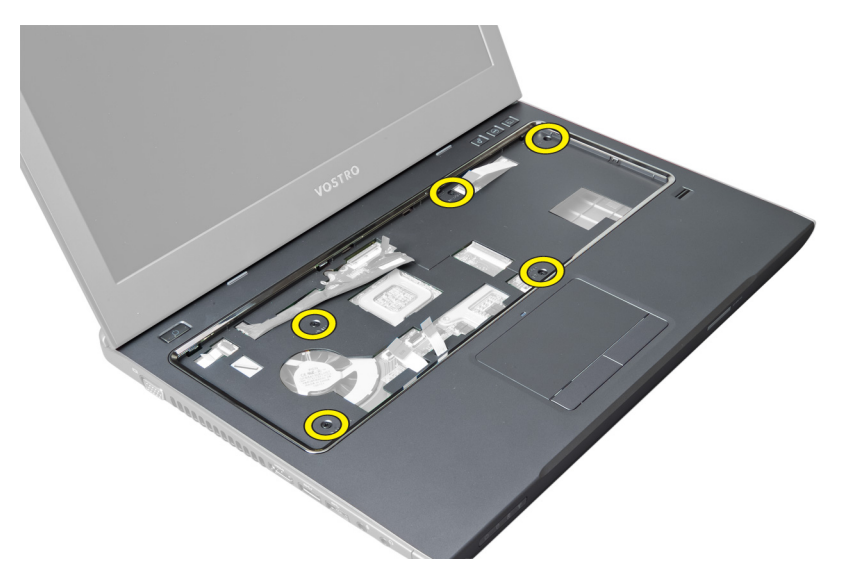

10. Verwenden Sie einen Schraubenzieher und hebeln Sie die Handballenstütze in Richtung Bildschirm.

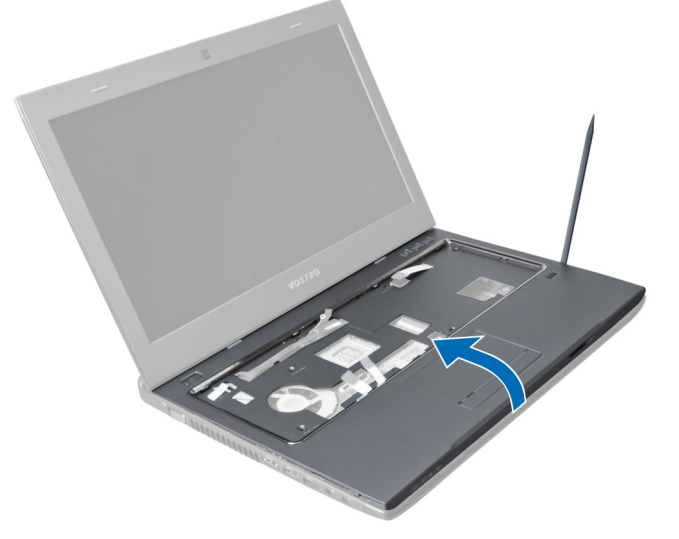

11. Schieben Sie die Handballenstütze nach außen und heben Sie an, um Sie vom Computer zu entfernen.

<span id="page-22-0"></span>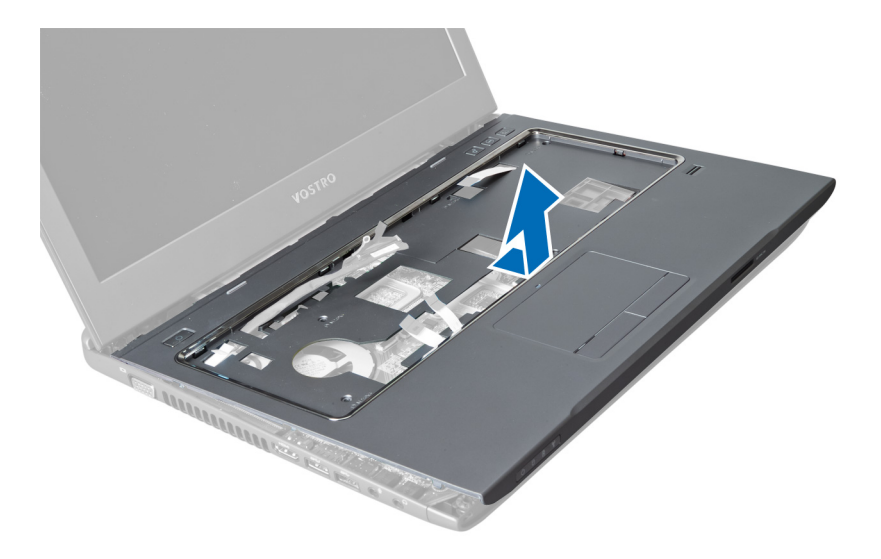

## Einbauen der Handballenstütze

- 1. Richten Sie die Handballenstütze mit ihrer Position am Computer aus.
- 2. An den Kanten beginnend, die Handballenstütze herunterdrücken, um die Halterungen am Computer einzurasten.
- 3. Ziehen Sie die Schrauben fest, um die Handballenstütze am Computer zu befestigen.
- 4. Führen Sie das LVDS-Kabel entlang der Aussparungen auf der Handballenstütze ein. Verbinden Sie den LVDS-Anschluss mit der Systemplatine.
- 5. Ziehen Sie die Schrauben fest, um das LVDS-Kabel an der Systemplatine zu befestigen.
- 6. Verbinden Sie das Hotkey-Kabel mit der Systemplatine und verriegeln Sie den Riegel.
- 7. Wiederholen Schritt 6 für die Kabel des Fingerabdrucklesers, des Touchpads und des Betriebsschalters.
- 8. Drehen Sie den Computer um und ziehen Sie die Schrauben an der Unterseite des Computers fest, um die Handballenstütze zu befestigen.
- 9. Folgendes einbauen:
	- a) Tastatur
	- b) Festplattenlaufwerk
	- c) Optisches Laufwerk
	- d) Speicher
	- e) Hintere Bodenabdeckung
	- f) Akku
- 10. Folgen Sie den Anweisungen unter Nach der Arbeit an Komponenten im Inneren des Computers.

## Entfernen der WLAN-Karte (Wireless Local Area Network)

- 1. Folgen Sie den Anweisungen unter Vor der Arbeit an Komponenten im Innern des Computers.
- 2. Folgendes entfernen:
	- a) Akku
	- b) Hintere Bodenabdeckung
	- c) Tastatur
	- d) Handballenstütze
- 3. Trennen Sie die an die WLAN-Karte angeschlossenen Antennenkabel, indem Sie sie nach oben ziehen.
- 4. Entfernen Sie die Schraube, mit der die WLAN-Karte an der Systemplatine befestigt ist, bis diese herausspringt.

<span id="page-23-0"></span>5. Entfernen Sie die WLAN-Karte aus dem Computer.

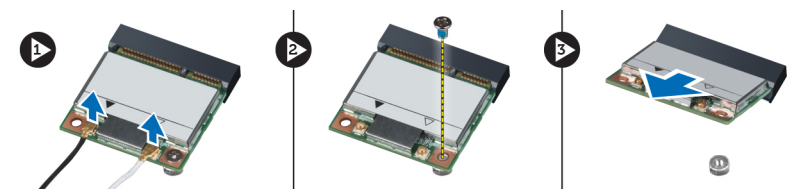

## Einbauen der WLAN-Karte (Wireless Local Area Network)

- 1. Schieben Sie die WLAN-Karte in den entsprechenden Steckplatz.
- 2. Verbinden Sie die Antennenkabel entsprechend der Farbkennzeichnung auf der WLAN-Karte.
- 3. Ziehen Sie die Schraube fest, um die WLAN-Karte zu befestigen.
- 4. Folgendes einbauen:
	- a) Handballenstütze
	- b) Tastatur
	- c) Hintere Bodenabdeckung
	- d) Akku
- 5. Folgen Sie den Anweisungen unter Nach der Arbeit an Komponenten im Inneren des Computers.

### Entfernen der Bildschirmbaugruppe

- 1. Folgen Sie den Anweisungen unter Vor der Arbeit an Komponenten im Innern des Computers.
- 2. Folgendes entfernen:
	- a) Akku
	- b) Tastatur
	- c) Handballenstütze
- 3. Entfernen Sie die Schrauben, mit denen der Bildschirm am Computer befestigt ist.

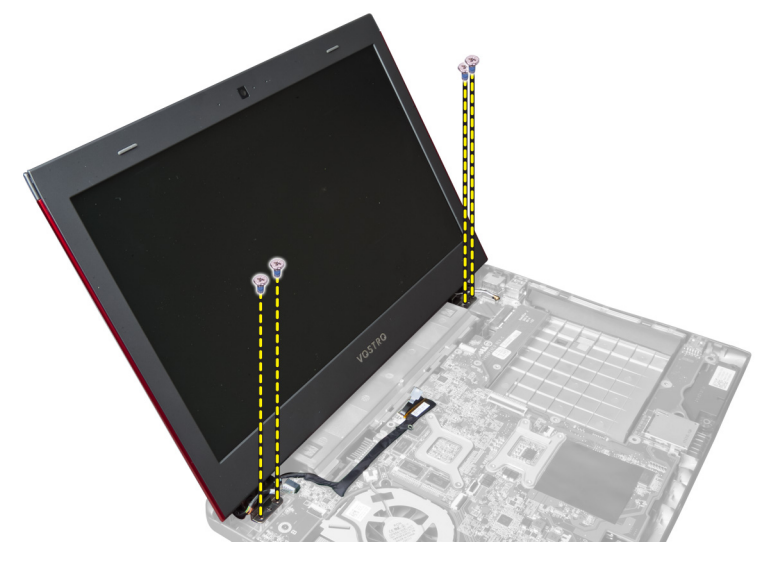

4. Heben Sie den Bildschirm vom Computer ab.

<span id="page-24-0"></span>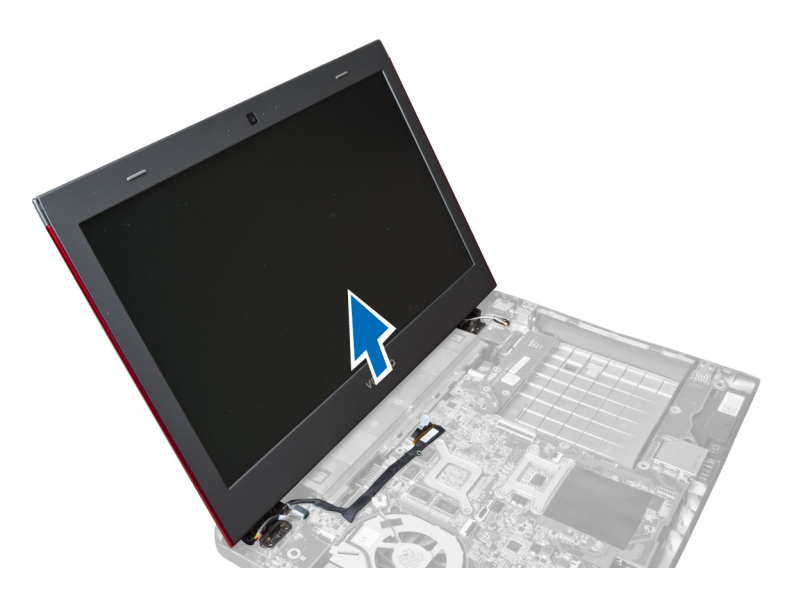

## Einbauen der Bildschirmbaugruppe

- 1. Richten Sie die Bildschirmbaugruppe mit ihrer Position am Computersockel aus.
- 2. Ziehen Sie die Schrauben fest, um die Bildschirmbaugruppe am Gehäuse zu befestigen.
- 3. Folgendes einbauen:
	- a) Handballenstütze
	- b) Tastatur
	- c) Akku
- 4. Folgen Sie den Anweisungen unter Nach der Arbeit an Komponenten im Inneren des Computers.

### Entfernen der Bildschirmscharnierabdeckung

- 1. Folgen Sie den Anweisungen unter Vor der Arbeit an Komponenten im Inneren des Computers.
- 2. Folgendes entfernen:
	- a) Akku
	- b) Hintere Bodenabdeckung
	- c) Speicher
	- d) Optisches Laufwerk
	- e) Festplattenlaufwerk
	- f) Tastatur
	- g) Handballenstütze
	- h) WLAN-Karte
	- i) Bildschirmbaugruppe
- 3. Entfernen Sie die Schrauben, mit denen die Bildschirmscharnierabdeckung am Computer befestigt ist.

<span id="page-25-0"></span>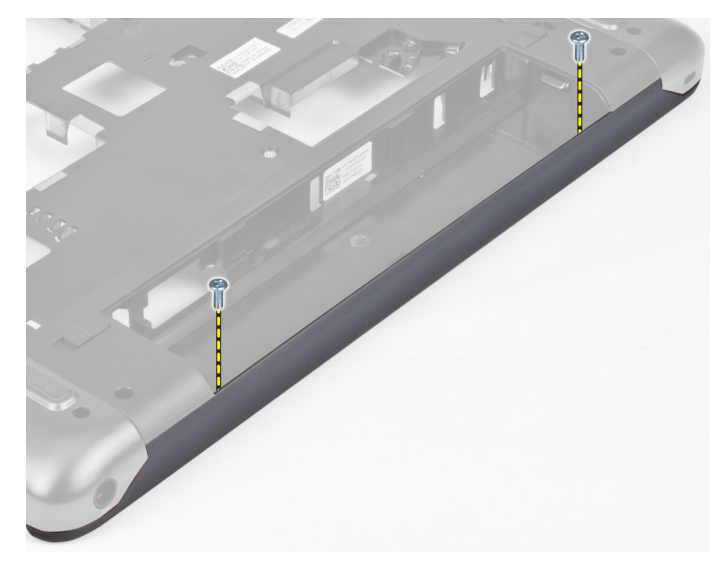

4. Hebeln Sie die Bildschirmscharnierabdeckung ab und entfernen Sie sie vom Computer.

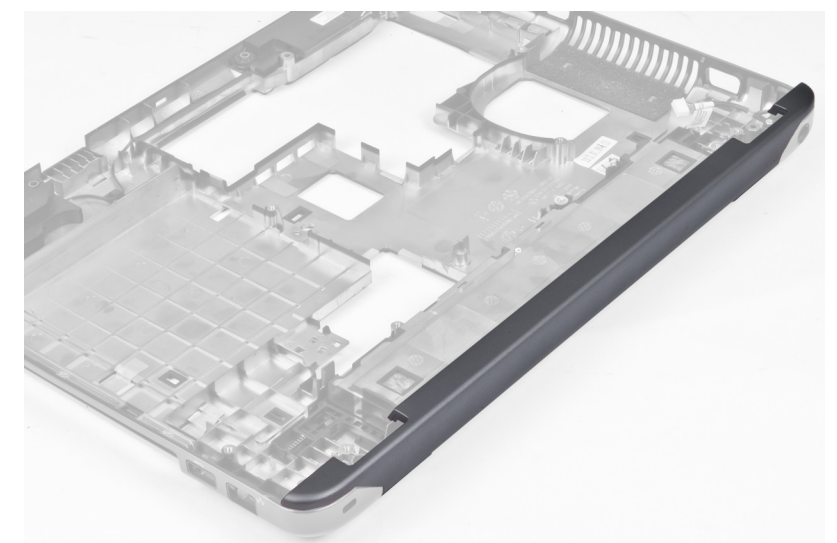

## Einbauen der Bildschirmscharnierabdeckung

- 1. Drücken Sie auf die Bildschirmscharnierabdeckung, bis sie einrastet.
- 2. Ziehen Sie die Schrauben fest, um die Bildschirmscharnierabdeckung am Computer zu befestigen.
- 3. Folgendes einbauen:
	- a) Bildschirmbaugruppe
	- b) WLAN-Karte
	- c) Handballenstütze
	- d) Tastatur
	- e) Festplattenlaufwerk
	- f) Optisches Laufwerk
	- g) Speicher
	- h) Hintere Bodenabdeckung
	- i) Akku

<span id="page-26-0"></span>4. Folgen Sie den Anweisungen unter Nach der Arbeit an Komponenten im Inneren des Computers.

## Entfernen der Bildschirmblende

- 1. Folgen Sie den Anweisungen unter Vor der Arbeit an Komponenten im Innern des Computers.
- 2. Folgendes entfernen:
	- a) Akku
	- b) Tastatur
	- c) Handballenstütze
	- d) Bildschirmscharnierabdeckung
	- e) Bildschirmbaugruppe
- 3. Hebeln Sie die Seiten der Bildschirmblende nach oben und trennen Sie die Blende vom Bildschirm.

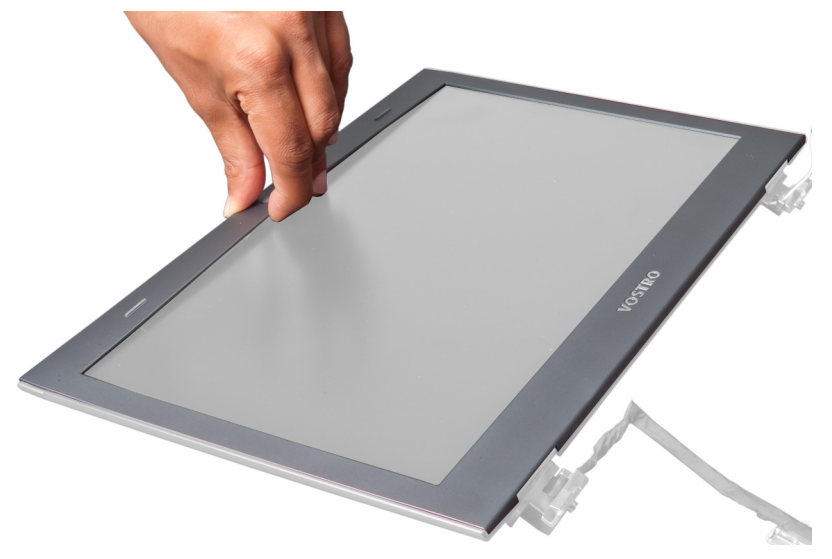

### Einbauen der Bildschirmblende

- 1. Richten Sie die Bildschirmblende über dem Bildschirm aus und lassen Sie sie vorsichtig einrasten.
- 2. Folgendes einbauen:
	- a) Bildschirmbaugruppe
	- b) Bildschirmscharnierabdeckung
	- c) Handballenstütze
	- d) Tastatur
	- e) Akku
- 3. Folgen Sie den Anweisungen unter Nach der Arbeit an Komponenten im Inneren des Computers.

## Entfernen des Bildschirms

- 1. Folgen Sie den Anweisungen unter Vor der Arbeit an Komponenten im Innern des Computers.
- 2. Folgendes entfernen:
	- a) Akku
	- b) Tastatur
	- c) Handballenstütze
	- d) Bildschirmscharnierabdeckung
- e) Bildschirmbaugruppe
- 3. Entfernen Sie die Schrauben, mit denen der Bildschirm an der Bildschirmbaugruppe befestigt ist.

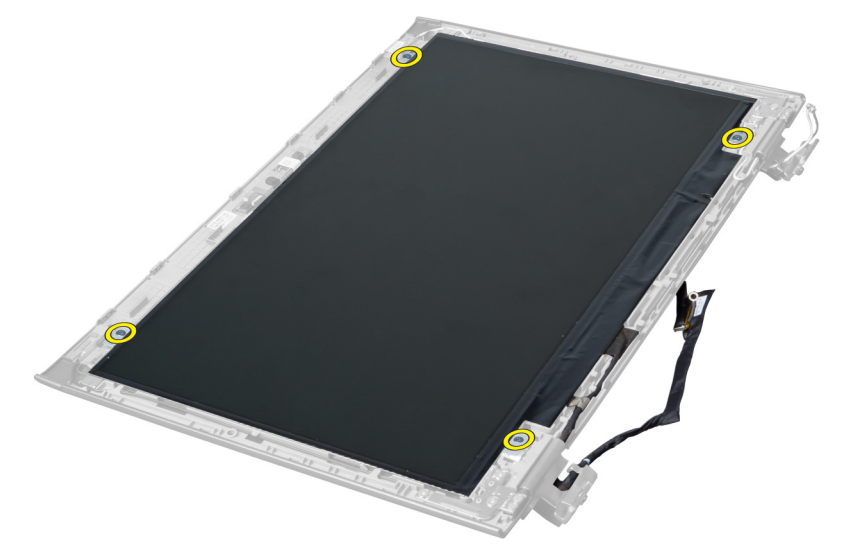

4. Heben Sie den Bildschirm von der Bildschirmbaugruppe ab.

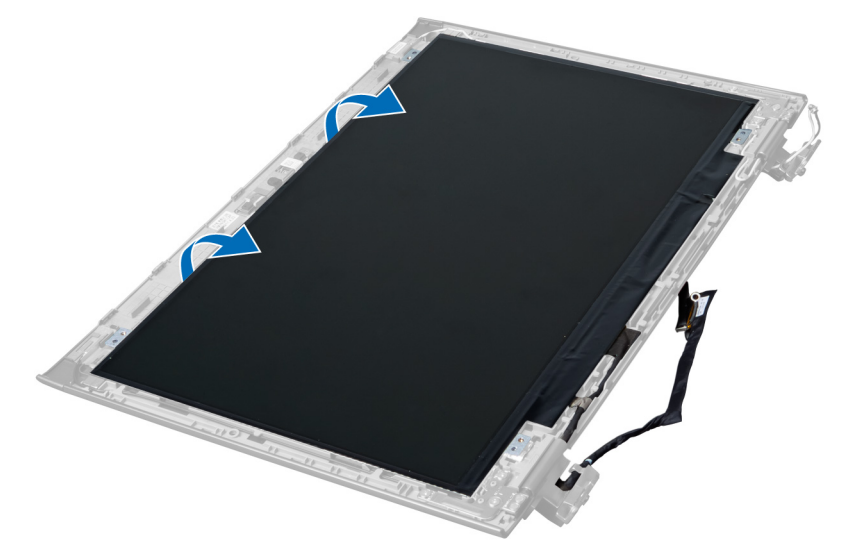

5. Ziehen Sie den Aufkleber ab, um den Bildschirm von der Bildschirmbaugruppe zu entfernen.

<span id="page-28-0"></span>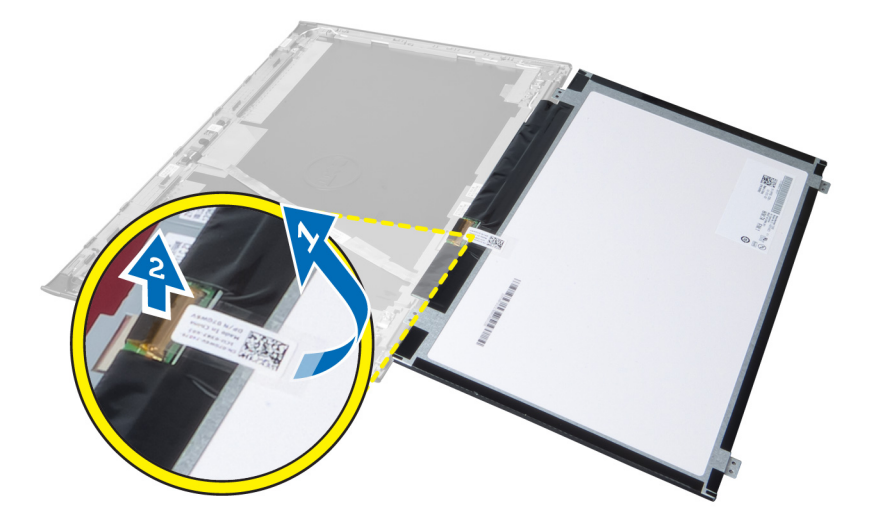

### Einbauen des Bildschirms

- 1. Befestigen Sie am Bildschirm den Aufkleber, durch den er mit der Bildschirmbaugruppe verbunden wird.
- 2. Bringen Sie den Bildschirm in seine ursprüngliche Position an der Bildschirmbaugruppe.
- 3. Ziehen Sie die Schrauben fest, um den Bildschirm an der Bildschirmbaugruppe zu befestigen.
- 4. Folgendes einbauen:
	- a) Bildschirmbaugruppe
	- b) Bildschirmscharnierabdeckung
	- c) Handballenstütze
	- d) Tastatur
	- e) Akku
- 5. Folgen Sie den Anweisungen unter Nach der Arbeit an Komponenten im Inneren des Computers.

## Entfernen des Stromversorgungsanschluss

- 1. Folgen Sie den Anweisungen unter Vor der Arbeit an Komponenten im Inneren des Computers.
- 2. Entfernen:
	- a) Akku
	- b) Hintere Bodenabdeckung
	- c) Tastatur
	- d) Handballenstütze
	- e) WLAN-Karte
	- f) Systemplatine
	- g) Bildschirmbaugruppe
	- h) Bildschirmscharnierabdeckung
- 3. Entfernen Sie die Schraube, mit der der Stromversorgungsanschluss am Computer befestigt ist, und heben Sie den Stromversorgungsanschluss aus dem Computer.

<span id="page-29-0"></span>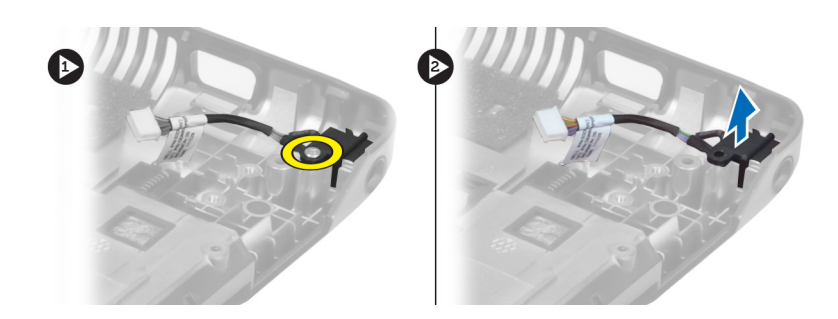

### Einbauen des Stromversorgungsanschlusses

- 1. Setzen Sie den Stromversorgungsanschluss an seine Position an der Gehäusebasis.
- 2. Ziehen Sie die Schraube fest, um den Stromversorgungsanschluss zu befestigen.
- 3. Folgendes einbauen:
	- a) Bildschirmscharnierabdeckung
	- b) Bildschirmbaugruppe
	- c) Systemplatine
	- d) WLAN-Karte
	- e) Handballenstütze
	- f) Tastatur
	- g) Hintere Bodenabdeckung
	- h) Akku
- 4. Folgen Sie den Anweisungen unter Nach der Arbeit an Komponenten im Inneren des Computers.

## Entfernen der Kamera

- 1. Folgen Sie den Anweisungen unter Vor der Arbeit an Komponenten im Innern des Computers.
- 2. Folgendes entfernen:
	- a) Akku
	- b) Tastatur
	- c) Handballenstütze
	- d) Bildschirmbaugruppe
	- e) Bildschirmblende
- 3. Drehen Sie das Kameramodul um. Ziehen Sie den Aufkleber ab, der das Kamerakabel abdeckt. Trennen Sie das Kamerakabel. Heben Sie das Kameramodul nach oben aus der Bildschirmbaugruppe heraus.

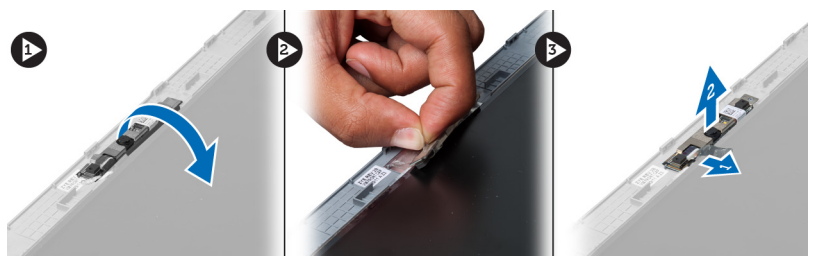

## Einbauen der Kamera

- 1. Schließen Sie das Kamerakabel am Kameramodul an.
- 2. Richten Sie das Kameramodul mit seiner ursprünglichen Position an der Bildschirmbaugruppe aus.
- <span id="page-30-0"></span>3. Folgendes einbauen:
	- a) Bildschirmblende
	- b) Bildschirmbaugruppe
	- c) Handballenstütze
	- d) Tastatur
	- e) Akku
- 4. Folgen Sie den Anweisungen unter Nach der Arbeit an Komponenten im Inneren des Computers.

## Entfernen des Kühlkörperlüfters

- 1. Folgen Sie den Anweisungen unter Vor der Arbeit an Komponenten im Innern des Computers.
- 2. Folgendes entfernen:
	- a) Akku
	- b) Hintere Bodenabdeckung
	- c) Speicher
	- d) Optisches Laufwerk
	- e) Festplattenlaufwerk
	- f) Tastatur
	- g) Handballenstütze
	- h) WLAN-Karte
- 3. Trennen Sie das Kabel des Kühlkörperlüfters von der Systemplatine. Heben Sie den Lüfter nach oben aus dem Computer heraus.

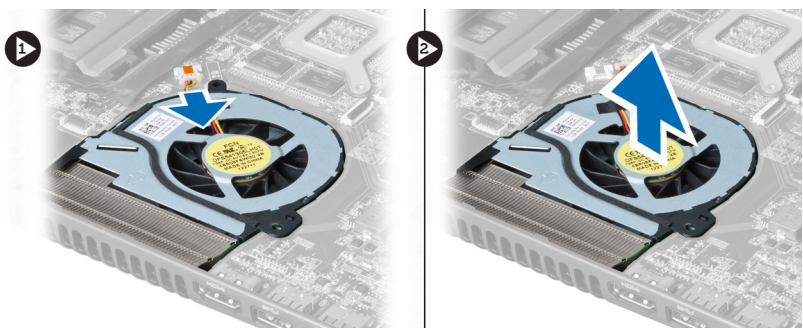

## Einbauen des Kühlkörperlüfters

- 1. Positionieren Sie den Kühlkörper auf der Systemplatine.
- 2. Schließen Sie das Lüfterkabel an die Systemplatine an.
- 3. Folgendes einbauen:
	- a) WLAN-Karte
	- b) Handballenstütze
	- c) Tastatur
	- d) Festplattenlaufwerk
	- e) Optisches Laufwerk
	- f) Speicher
	- g) Hintere Bodenabdeckung
	- h) Akku
- 4. Folgen Sie den Anweisungen unter Nach der Arbeit an Komponenten im Inneren des Computers.

## <span id="page-31-0"></span>Entfernen der Systemplatine

- 1. Folgen Sie den Anweisungen unter Vor der Arbeit an Komponenten im Innern des Computers.
- 2. Folgendes entfernen:
	- a) Akku
	- b) Hintere Bodenabdeckung
	- c) Speicher
	- d) Optisches Laufwerk
	- e) Festplattenlaufwerk
	- f) Tastatur
	- g) Handballenstütze
	- h) Kühlkörperlüfter
	- i) WLAN
- 3. Trennen Sie das Stromversorgungskabel von der Systemplatine.

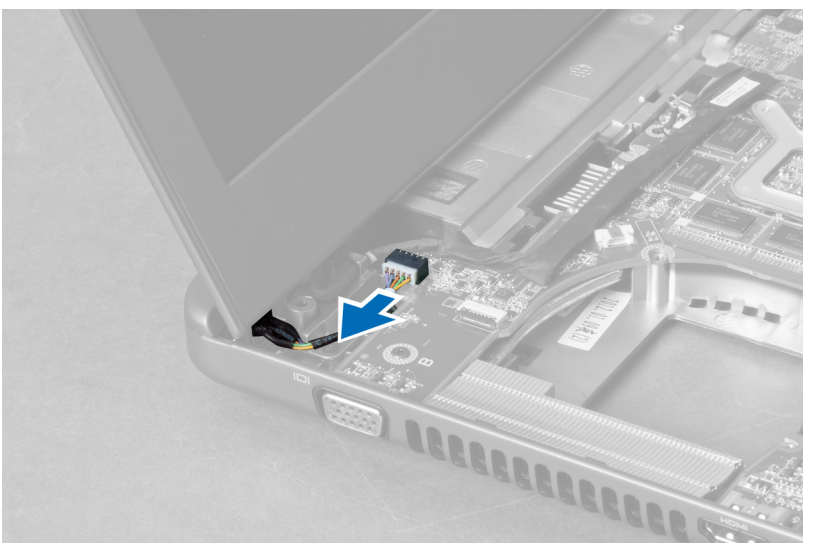

4. Trennen Sie das Lautsprecherkabel von der Systemplatine.

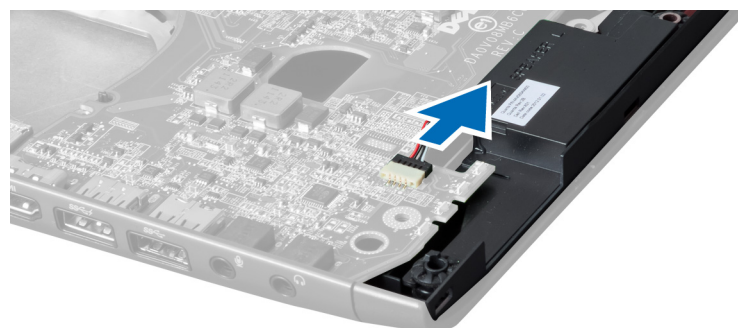

5. Entfernen Sie die Schrauben, mit denen die Systemplatine befestigt ist.

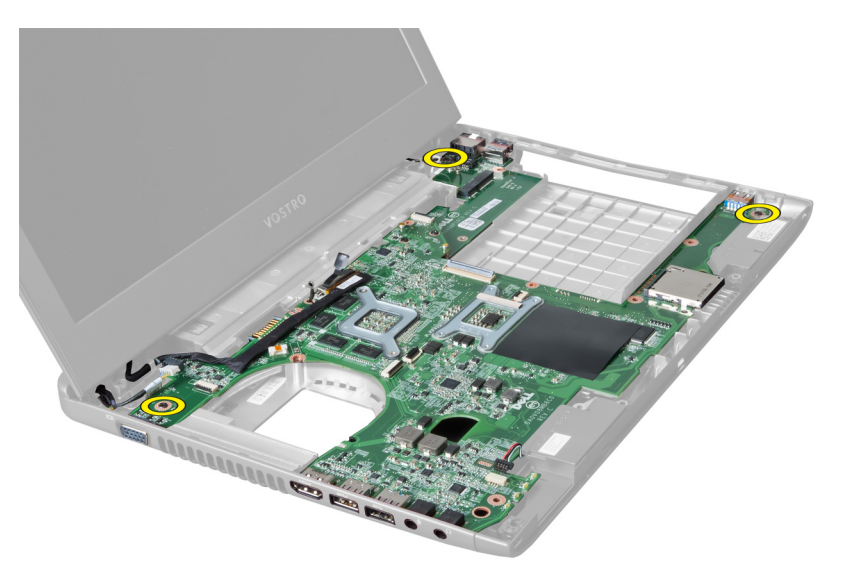

6. Heben Sie die Systemplatine nach oben.

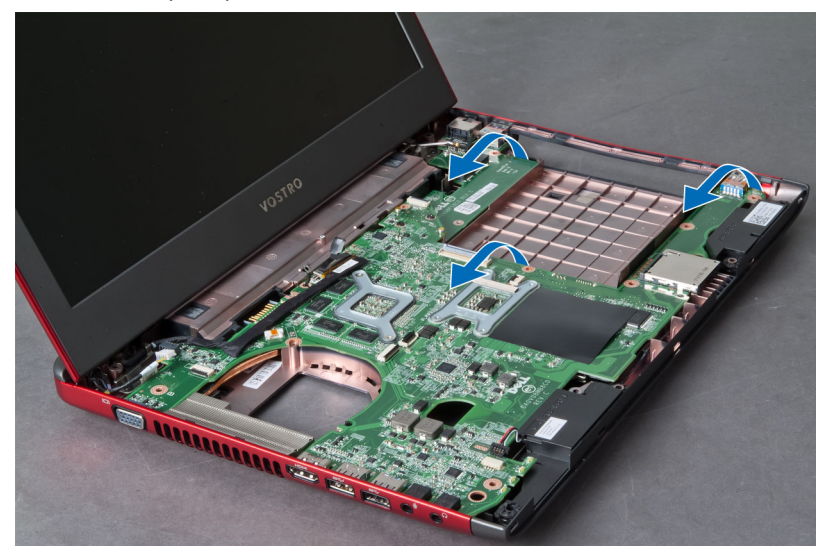

7. Verschieben Sie die Systemplatine und heben Sie sie vom Gehäuse ab.

<span id="page-33-0"></span>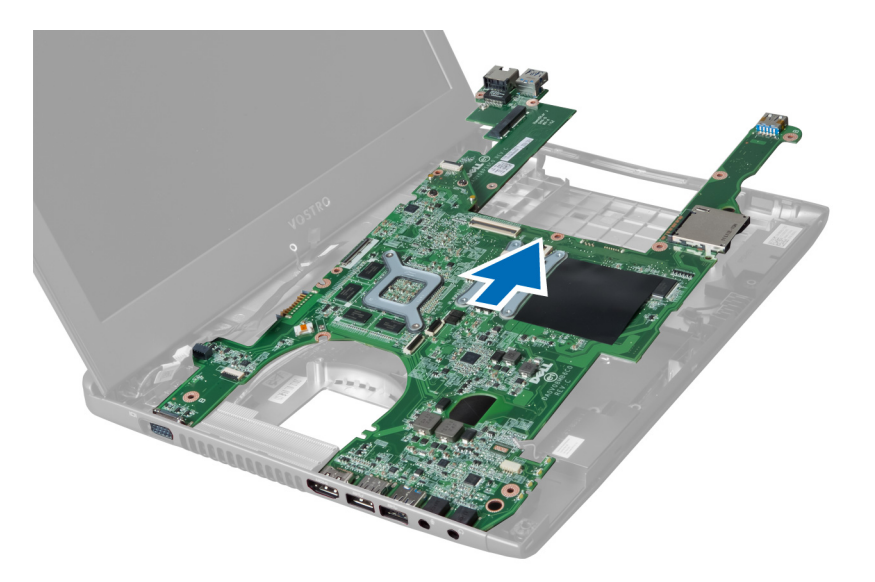

## Einbauen der Systemplatine

- 1. Richten Sie die Systemplatine nach den Port-Anschlüssen aus und bringen Sie die Systemplatine im Computer an.
- 2. Befestigen Sie die Systemplatine mit den Schrauben am Gehäuse.
- 3. Schließen Sie das Lautsprecherkabel an die Systemplatine an.
- 4. Schließen Sie das Stromversorgungskabel an die Systemplatine an.
- 5. Folgendes einbauen:
	- a) WLAN-Karte
		- b) Kühlkörperlüfter
		- c) Handballenstütze
		- d) Tastatur
		- e) Festplattenlaufwerk
		- f) Optisches Laufwerk
		- g) Speicher
		- h) Hintere Bodenabdeckung
		- i) Akku
- 6. Folgen Sie den Anweisungen unter Nach der Arbeit an Komponenten im Inneren des Computers.

## Entfernen der Knopfzellenbatterie

- 1. Folgen Sie den Anweisungen unter Vor der Arbeit an Komponenten im Innern des Computers
- 2. Folgendes entfernen:
	- a) Akku
	- b) Hintere Bodenabdeckung
	- c) Speicher
	- d) Optisches Laufwerk
	- e) Festplattenlaufwerk
	- f) Tastatur
	- g) Handballenstütze
	- h) ExpressCard-Lesegerät(falls verfügbar)
	- i) WLAN-Karte
- <span id="page-34-0"></span>j) Kühlkörperlüfter
- k) Systemplatine
- 3. Drehen Sie die Systemplatine um und lokalisieren Sie die Knopfzellenbatterie.
- 4. Verwenden Sie einen Schraubenzieher, um die Knopfzellenbatterie aus dem Sockel zu entriegeln. Die Batterie springt heraus und lässt sich nach oben aus dem Sockel entfernen.

![](_page_34_Figure_4.jpeg)

### Einsetzen der Knopfzellenbatterie

- 1. Führen Sie die Knopfzellenbatterie in den Steckplatz ein.
- 2. Drücken Sie auf die Knopfzellenbatterie, bis sie einrastet.
- 3. Folgendes einbauen:
	- a) Systemplatine
	- b) WLAN-Karte
	- c) ExpressCard-Lesegerät(falls verfügbar)
	- d) Handballenstütze
	- e) Tastatur
	- f) Festplattenlaufwerk
	- g) Optisches Laufwerk
	- h) Speicher
	- i) Hintere Bodenabdeckung
	- j) Akku
- 4. Folgen Sie den Anweisungen unter Nach der Arbeit an Komponenten im Inneren des Computers.

### Entfernen des Kühlkörpers

- 1. Folgen Sie den Anweisungen unter Vor der Arbeit an Komponenten im Inneren des Computers.
- 2. Folgendes entfernen:
	- a) Akku
	- b) Hintere Bodenabdeckung
	- c) Optisches Laufwerk
	- d) Festplattenlaufwerk
	- e) Tastatur
	- f) Handballenstütze
	- g) Kühlkörperlüfter
	- h) Systemplatine
- 3. Drehen Sie die Systemplatine um. Lösen Sie die Schrauben, mit denen der Kühlkörper an der Systemplatine befestigt ist.

<span id="page-35-0"></span>![](_page_35_Picture_0.jpeg)

4. Heben Sie den Kühlkörper an und entfernen Sie ihn von der Systemplatine.

![](_page_35_Picture_2.jpeg)

### Einbauen des Kühlkörpers

- 1. Setzen Sie das Lüftermodul in die Systemplatine ein.
- 2. Ziehen Sie die Schrauben fest, um den Kühlkörper an der Systemplatine zu befestigen.
- 3. Folgendes einbauen:
	- a) Systemplatine
	- b) Kühlkörperlüfter
	- c) Handballenstütze
	- d) Tastatur
	- e) Festplattenlaufwerk
	- f) Optisches Laufwerk
	- g) Hintere Bodenabdeckung
	- h) Akku
- 4. Folgen Sie den Anweisungen unter Nach der Arbeit an Komponenten im Inneren des Computers.

## Entfernen der Lautsprecher

- 1. Folgen Sie den Anweisungen unter Vor der Arbeit an Komponenten im Innern des Computers.
- 2. Folgendes entfernen:
	- a) Akku
	- b) Hintere Bodenabdeckung
- <span id="page-36-0"></span>c) Speicher
- d) Optisches Laufwerk
- e) Festplattenlaufwerk
- f) Tastatur
- g) Handballenstütze
- h) WLAN-Karte
- i) Kühlkörperlüfter
- j) Systemplatine

ANMERKUNG: Sie müssen zum Entfernen des Lautsprechers nicht die Systemplatine entfernen. Sie müssen jedoch das Lautsprecherkabel von der Systemplatine trennen.

3. Heben Sie den rechten und den linken Lautsprecher aus dem Computer.

![](_page_36_Picture_10.jpeg)

### Einbauen der Lautsprecher

- 1. Setzen Sie den rechten und linken Lautsprecher auf das Gehäuse.
- 2. Folgendes einbauen:
	- a) Systemplatine
	- b) Kühlkörperlüfter
	- c) WLAN-Karte
	- d) Handballenstütze
	- e) Tastatur
	- f) Festplattenlaufwerk
	- g) Optisches Laufwerk
	- h) Speicher
	- i) Hintere Bodenabdeckung
	- j) Akku
- 3. Folgen Sie den Anweisungen unter Nach der Arbeit an Komponenten im Inneren des Computers.

### Prozessor entfernen

- 1. Folgen Sie den Anweisungen unter Vor der Arbeit an Komponenten im Innern des Computers.
- 2. Folgendes entfernen:
- <span id="page-37-0"></span>a) Akku
- b) Hintere Bodenabdeckung
- c) Speicher
- d) Optisches Laufwerk
- e) Festplattenlaufwerk
- f) Tastatur
- g) Handballenstütze
- h) WLAN-Karte
- i) ExpressCard-Lesegerät(falls verfügbar)
- j) Kühlkörperlüfter
- k) Systemplatine
- l) Kühlkörper
- 3. Entfernen Sie die Schraube. Entfernen Sie die Prozessorabdeckung und heben Sie den Prozessor vom Sockel ab. Verpacken Sie ihn in einer Antistatikverpackung.

![](_page_37_Figure_13.jpeg)

## Einbauen des Prozessors

- 1. Setzen Sie den Prozessor in den Prozessorsockel. Stellen Sie den einwandfreien Sitz des Prozessors sicher. Bringen Sie die Prozessorabdeckung wieder an.
- 2. Ziehen Sie die Schrauben fest, um den Prozessor an der Systemplatine zu befestigen.
- 3. Folgendes einbauen:
	- a) Kühlkörper
	- b) Systemplatine
	- c) ExpressCard-Lesegerät(falls verfügbar)
	- d) WLAN-Karte
	- e) Handballenstütze
	- f) Tastatur
	- g) Festplattenlaufwerk
	- h) Optisches Laufwerk
	- i) Speicher
	- j) Hintere Bodenabdeckung
	- k) Akku
- 4. Folgen Sie den Anweisungen unter Nach der Arbeit an Komponenten im Inneren des Computers.

## Entfernen der mini-SATA-Karte

- 1. Folgen Sie den Anweisungen unter Vor der Arbeit an Komponenten im Inneren des Computers.
- 2. Folgendes entfernen:
	- a) Akku
	- b) Hintere Bodenabdeckung
	- c) Speicher
	- d) Optisches Laufwerk
- <span id="page-38-0"></span>e) Festplattenlaufwerk
- f) Tastatur
- g) Handballenstütze
- h) WLAN-Karte
- 3. Entfernen Sie die Schraube, mit der die mini-SATA Karte an der Systemplatine befestigt ist. Schieben Sie die Karte von ihrem Anschluss auf der Systemplatine.

![](_page_38_Picture_5.jpeg)

## Einbauen der mini-SATA-Karte

- 1. Stecken Sie die Karte in den mini-SATA-Steckplatz.
- 2. Ziehen Sie die Schraube fest, um die mini-SATA-Karte am Computer zu befestigen.
- 3. Folgendes einbauen:
	- a) WLAN-Karte
	- b) Handballenstütze
	- c) Tastatur
	- d) Festplattenlaufwerk
	- e) Optisches Laufwerk
	- f) Speicher
	- g) Hintere Bodenabdeckung
	- h) Akku
- 4. Folgen Sie den Anweisungen unter Nach der Arbeit an Komponenten im Inneren des Computers

## Entfernen der USB-Tochterplatine

- 1. Folgen Sie den Anweisungen unter Vor der Arbeit an Komponenten im Innern des Computers.
- 2. Folgendes entfernen:
	- a) Akku
	- b) Hintere Bodenabdeckung
	- c) Speicher
	- d) Optisches Laufwerk
	- e) Festplattenlaufwerk
	- f) Tastatur
	- g) Handballenstütze
	- h) WLAN-Karte
	- i) Systemplatine
	- j) mini-SATA
	- k) Knopfzellenbatterie
	- l) Kühlkörper
	- m) Prozessor
- 3. Drehen Sie die Systemplatine um, so dass der Prozessor-Steckplatz nach unten zeigt.

![](_page_39_Picture_0.jpeg)

4. Drehen Sie die Schrauben heraus, mit denen die Tochterplatine an der Systemplatine befestigt ist.

![](_page_39_Picture_2.jpeg)

5. Heben Sie die Systemplatine an und entfernen Sie sie, um auf die Tochterplatine zugreifen zu können.

<span id="page-40-0"></span>![](_page_40_Picture_0.jpeg)

## Einbauen der USB-Tochterplatine

- 1. Positionieren Sie die Tochterplatine auf der Systemplatine und ziehen Sie Schraube an, um sie zu befestigen.
- 2. Folgendes einbauen:
	- a) Prozessor
	- b) Kühlkörper
	- c) Knopfzellenbatterie
	- d) mini-SATA
	- e) Systemplatine
	- f) WLAN-Karte
	- g) Handballenstütze
	- h) Tastatur
	- i) Festplattenlaufwerk
	- j) Optisches Laufwerk
	- k) Speicher
	- l) Hintere Bodenabdeckung
	- m) Akku
- 3. Folgen Sie den Anweisungen unter Nach der Arbeit an Komponenten im Inneren des Computers.

# <span id="page-42-0"></span>System-Setup

Über das System-Setup können Sie die Verwaltung der Computerhardware und die Festlegung der BIOS-Level-Optionen verwalten. Das System-Setup-Programm ermöglicht Ihnen Folgendes:

- Ändern der NVRAM-Einstellungen nach dem Hinzufügen oder Entfernen von Hardware
- Anzeigen der Hardwarekonfiguration des Systems
- Aktivieren oder Deaktivieren von integrierten Geräten
- Festlegen von Schwellenwerten für die Leistungs- und Energieverwaltung
- Verwaltung der Computersicherheit

## Startreihenfolge

Mit der Startreihenfolge können Sie die vom System-Setup festgelegte Startgerätreihenfolge umgehen und direkt ein bestimmtes Gerät (z.B.: optisches Laufwerk oder Festplatte) starten. Wenn das Dell-Logo während des Einschalt-Selbsttests (Power-on Self Test, POST) angezeigt wird, können Sie:

- das System-Setup mit der <F2>-Taste aufrufen
- einmalig auf das Startmenü durch Drücken der <F12>-Taste zugreifen.

Das einmalige Startmenü zeigt die Geräte an, die Sie starten können, einschließlich der Diagnoseoption. Die Optionen des Startmenüs lauten:

- Wechseldatenträger (soweit verfügbar)
- STXXXX-Laufwerk

**ANMERKUNG:** XXX gibt die Nummer des SATA-Laufwerks an.

- Optisches Laufwerk
- Diagnostics (Diagnose)

ANMERKUNG: Bei Auswahl von Diagnostics (Diagnose) wird der ePSA diagnostics (ePSA-Diagnose)-Bildschirm angezeigt.

Der Startreihenfolgebildschirm zeigt auch die Optionen zum Zugriff auf den System-Setup-Bildschirm an.

### Navigationstasten

Die folgende Tabelle zeigt die Navigationstasten im System-Setup.

![](_page_42_Picture_22.jpeg)

ANMERKUNG: Bei den meisten Optionen im System-Setup werden Änderungen zunächst nur gespeichert und erst beim nächsten Start des Systems wirksam.

#### <span id="page-43-0"></span>Tabelle 1. Navigationstasten

![](_page_43_Picture_155.jpeg)

## System-Setup-Optionen

U ANMERKUNG: Die System-Setup-Optionen können je nach Computermodell variieren.

Die Registerkarte "Haupteinstellungen" enthält eine Übersicht der primären Hardware-Merkmale des Computers. In der nachstehenden Tabelle werden die Funktionen jeder Option beschrieben.

#### Tabelle 2. Main Options (Optionen für die Haupteinstellungen)

![](_page_43_Picture_156.jpeg)

![](_page_44_Picture_133.jpeg)

Auf der Registerkarte "Advanced" (Erweitert) stehen verschiedene Funktionen zur Verfügung, die sich auf die Leistung des Computers auswirken. In der nachstehenden Tabelle werden die Funktionen jeder Option sowie ihr Standardwert erläutert.

![](_page_45_Picture_232.jpeg)

#### Tabelle 3. Advanced Options (Erweiterte Optionen)

#### Advanced (Erweitert)

![](_page_46_Picture_243.jpeg)

Auf der Registerkarte "Security" (Sicherheit) wird der Sicherheitsstatus angezeigt, und sie ermöglicht die Verwaltung der Sicherheitsfunktionen des Computers.

![](_page_47_Picture_159.jpeg)

![](_page_47_Picture_160.jpeg)

Auf der Registerkarte Boot (Starten) kann die Startsequenz geändert werden.

### Tabelle 5. Boot Options (Startoptionen)

![](_page_47_Picture_161.jpeg)

#### <span id="page-48-0"></span>Boot (Starten)

Netzwerk Gibt an, über welches Netzwerkgerät der Computer booten kann.

Exit (Beenden) — In diesem Bereich können Sie Standardeinstellungen speichern, löschen und laden, bevor Sie das System-Setup beenden.

## Aktualisieren des BIOS

Es wird empfohlen, das BIOS zu aktualisieren (System-Setup), wenn die Systemplatine ausgetauscht wurde oder ein Update verfügbar ist. Sollten Sie ein Notebook verwenden, stellen Sie sicher, dass der Akku vollständig geladen und der Computer an das Stromnetz angeschlossen ist.

- 1. Starten Sie den Computer neu.
- 2. Rufen Sie die Website support.dell.com/support/downloads auf.
- 3. Wenn Sie die Service-Tag-Nummer oder den Express-Servicecode Ihres Computers vorliegen haben:

ANMERKUNG: Bei Desktop-PCs befindet sich das Etikett mit der Service-Tag-Nummer auf der Vorderseite des Computers.

ANMERKUNG: Bei Notebooks befindet sich das Etikett mit der Service-Tag-Nummer auf der Unterseite des Computers.

- a) Geben Sie die Service Tag (Service-Tag-Nummer) oder den Express Service Code (Express-Servicecode) ein und klicken Sie auf Submit (Absenden).
- b) Klicken Sie auf Submit (Absenden) und fahren Sie mit Schritt 5 fort.
- 4. Sollten Sie die Service-Tag-Nummer oder den Express-Servicecode Ihres Computers nicht kennen, wählen Sie eine der folgenden Optionen:
	- a) Service-Tag-Nummer automatisch ermitteln
	- b) Aus Liste My Products and Services (Meine Produkte und Services) auswählen
	- c) Aus allen Dell-Produkten auswählen
- 5. Wählen Sie auf dem Bildschirm Anwendungen und Treiber unter der Dropdown-Liste Operating System (Betriebssystem) BIOS aus.
- 6. Suchen Sie die aktuellste BIOS-Datei und klicken Sie auf Download File (Datei herunterladen).
- 7. Wählen Sie im Fenster Please select your download method below (Wählen Sie unten die Download-Methode) die bevorzugte Download-Methode aus; Klicken Sie auf Download Now (Jetzt herunterladen). Das Fenster File Download (Dateidownload) wird angezeigt.
- 8. Klicken Sie auf Save (Speichern), um die Datei auf Ihrem Computer zu speichern.
- 9. Klicken Sie auf Run (Ausführen), um die aktualisierten BIOS-Einstellungen auf Ihrem Computer zu speichern. Befolgen Sie die Anweisungen auf dem Bildschirm.

### System- und Setup-Kennwort

Sie können ein System- und ein Setup-Kennwort erstellen, um Ihren Computer zu sichern.

#### Kennworttyp Beschreibung

Systemkennwort Dies ist das Kennwort, das Sie zur Anmeldung beim System eingeben müssen.

Setup-Kennwort Dies ist das Kennwort, das Sie für den Zugriff auf und Änderungen an den BIOS-Einstellungen des Computers eingeben müssen.

<span id="page-49-0"></span>VORSICHT: Die Kennwortfunktionen bieten einen gewissen Schutz für die auf dem System gespeicherten Daten.

![](_page_49_Picture_1.jpeg)

Ø

VORSICHT: Wenn Ihr Computer nicht gesperrt und unbeaufsichtigt ist, kann jede Person auf die auf dem System gespeicherten Daten zugreifen.

ANMERKUNG: Das System wird mit deaktivierter System- und Setup-Kennwortfunktion geliefert.

### Zuweisen eines System- und Setup-Kennworts

Sie können nur dann ein neues System Password (Systemkennwort) und/oder Setup Password (Setup-Kennwort) zuweisen oder ein vorhandenes System Password (Systemkennwort) und/oder Setup Password (Setup-Kennwort) ändern, wenn die Option Password Status (Kennwortstatus) auf Unlocked (Nicht gesperrt) gesetzt ist. Wenn die Option Password Status (Kennwortstatus) auf Locked (Gesperrt) gesetzt ist, kann das Systemkennwort nicht geändert werden.

![](_page_49_Picture_6.jpeg)

ANMERKUNG: Wenn die Kennwort-Jumper-Einstellung deaktiviert ist, werden das vorhandene Systemkennwort und das Setup-Kennwort gelöscht Das Systemkennwort muss dann für eine Anmeldung am System nicht mehr angegeben werden.

Um das System-Setup aufzurufen, drücken Sie unmittelbar nach einem Einschaltvorgang oder Neustart die Taste <F2>.

- 1. Wählen Sie im Bildschirm System BIOS (System-BIOS) oder System Setup (System-Setup) die Option System Security (Systemsicherheit) aus und drücken Sie die <Eingabetaste>. Der Bildschirm System Security (Systemsicherheit) wird angezeigt.
	-
- 2. Überprüfen Sie im Bildschirm System Security (Systemsicherheit), dass die Option Password Status (Kennwortstatus) auf Unlocked (Nicht gesperrt) gesetzt ist.
- 3. Wählen Sie die Option System Password (Systemkennwort) aus, geben Sie Ihr Systemkennwort ein und drücken Sie die <Eingabetaste> oder die <Tabulatortaste>.

Verwenden Sie zum Zuweisen des Systemkennworts die folgenden Richtlinien:

- Kennwörter dürfen aus maximal 32 Zeichen bestehen.
- Das Kennwort darf die Zahlen 0 bis 9 enthalten.
- Lediglich Kleinbuchstaben sind zulässig, Großbuchstaben sind nicht zulässig.
- Die folgenden Sonderzeichen sind zulässig: Leerzeichen, ("), (+), (,), (-), (.), (/), (;), ([), (\), (]), (`).

Geben Sie das Systemkennwort erneut ein, wenn Sie dazu aufgefordert werden.

- 4. Geben Sie das Systemkennwort ein, das Sie zuvor eingegeben haben, und klicken Sie auf OK.
- 5. Wählen Sie die Option Setup Password (Setup-Kennwort) aus, geben Sie Ihr Systemkennwort ein und drücken Sie die <Eingabetaste> oder die <Tabulatortaste>.

In einer Meldung werden Sie aufgefordert, das Setup-Kennwort erneut einzugeben.

- 6. Geben Sie das Setup-Kennwort ein, das Sie zuvor eingegeben haben, und klicken Sie auf OK.
- 7. Drücken Sie die <Esc>-Taste, und eine Meldung fordert Sie zum Speichern der Änderungen auf.
- 8. Drücken Sie auf <Y>, um die Änderungen zu speichern. Der Computer wird neu gestartet.

### Löschen oder Ändern eines vorhandenen System- und/oder Setup-Kennworts

Stellen Sie sicher, dass der Password Status Kennwortstatus) (im System-Setup) auf Unlocked (Nicht gesperrt) gesetzt ist, bevorSie versuchen, das vorhandende System- und/oder -Kennwort zu löschen oder zu ändern. Sie können ein vorhandenes System-oder Setup-Kennwort nicht löschen oder ändern, wenn der Password Status (Kennwortstatus) auf Locked (Gesperrt) gesetzt ist.

Um das System-Setup aufzurufen, drücken Sie unmittelbar nach einem Einschaltvorgang oder Neustart die Taste <F2>.

- 1. Wählen Sie im Bildschirm System BIOS (System-BIOS) oder System Setup (System-Setup) die Option System Security (Systemsicherheit) aus und drücken Sie die <Eingabetaste>. Der Bildschirm System Security (Systemsicherheit) wird angezeigt.
- 2. Überprüfen Sie im Bildschirm System Security (Systemsicherheit), dass die Option Password Status (Kennwortstatus) auf Unlocked (Nicht gesperrt) gesetzt ist.
- 3. Wählen Sie die Option System Password (Systemkennwort) aus, ändern oder löschen Sie das vorhandene Systemkennwort und drücken Sie die <Eingabetaste> oder die <Tabulatortaste>.
- 4. Wählen Sie die Option Setup Password (Setup-Kennwort) aus, ändern oder löschen Sie das vorhandene Setup-Kennwort und drücken Sie die <Eingabetaste> oder die <Tabulatortaste>.

![](_page_50_Picture_5.jpeg)

ANMERKUNG: Wenn Sie das System- und/oder Setup-Kennwort ändern, geben Sie das neue Kennwort erneut ein, wenn Sie dazu aufgefordert werden. Wenn Sie das System- und/oder Setup-Kennwort löschen, bestätigen Sie den Löschvorgang, wenn Sie dazu aufgefordert werden.

- 5. Drücken Sie die <Esc>-Taste, und eine Meldung fordert Sie zum Speichern der Änderungen auf.
- 6. Drücken Sie auf <Y>, um die Änderungen zu speichern und das System-Setup-Programm zu verlassen. Der Computer wird neu gestartet.

# <span id="page-52-0"></span>Diagnostics (Diagnose)

Führen Sie bei Problemen mit dem Computer die ePSA-Diagnose durch, bevor Sie Dell zwecks technischer Unterstützung kontaktieren. Der Zweck der Diagnose ist es, die Hardware des Computers ohne zusätzliche Ausrüstung und ohne das Risiko von Datenverlust zu testen. Wenn Sie ein Problem nicht selbst beheben können, können Serviceund Supportmitarbeiter die Diagnoseergebnisse zur Lösung des Problems verwenden.

### Enhanced Pre-boot System Assessment (ePSA, Erweiterte Systemtests vor Hochfahren des Computers)

Die ePSA-Diagnose (auch als Systemdiagnose bezeichnet) führt eine komplette Prüfung der Hardware durch. Die ePSA-Diagnose ist in das BIOS integriert und wird intern vom BIOS gestartet. Die integrierte Systemdiagnose bietet verschiedene Optionen für bestimmte Geräte oder Gerätegruppen. Sie können Folgendes tun:

- Tests automatisch oder in interaktivem Modus durchführen
- Tests wiederholen
- Testergebnisse anzeigen oder speichern
- Gründliche Tests durchführen, um weitere Testoptionen für Zusatzinformationen über die fehlerhaften Geräte zu erhalten
- Statusmeldungen anzeigen, die angeben, ob Tests erfolgreich abgeschlossen wurden
- Fehlermeldungen über Probleme während des Testvorgangs anzeigen

VORSICHT: Verwenden Sie die Systemdiagnose ausschließlich zum Testen des Computers. Der Einsatz dieses Programms auf anderen Computern kann zu ungültigen Ergebnissen oder Fehlermeldungen führen.

**ANMERKUNG:** Einige Tests für bestimmte Geräte erfordern Benutzeraktion. Stellen Sie sicher, dass Sie sich am Computerterminal befinden, wenn die Diagnosetests durchgeführt werden.

- 1. Schalten Sie den Computer ein.
- 2. Wenn der Computer startet, drücken Sie die <F12>-Taste, sobald das Dell-Logo angezeigt wird.
- 3. Wählen Sie auf dem Startmenü-Bildschirm die Option Diagnostics (Diagnose).

Das Fenster ePSA Pre-boot System Assessment (ePSA-Systemtests vor Hochfahren des Computers) wird angezeigt und listet alle Geräte auf, die im System erkannt wurden. Die Diagnose beginnt mit der Ausführung der Tests an allen erkannten Geräten.

- 4. Wenn Sie einen Diagnosetest für ein bestimmtes Gerät durchführen möchten, drücken Sie die <Esc>-Taste und klicken Sie auf Yes (Ja), um den Diagnosetest zu stoppen.
- 5. Wählen Sie auf der linken Seite das Gerät aus und klicken Sie auf Run Tests (Test durchführen).
- 6. Bei etwaigen Problemen werden Fehlercodes angezeigt.

Notieren Sie sich den Fehlercode und wenden Sie sich an Dell.

# <span id="page-54-0"></span>Problembehandlung für Ihren Computer

Sie können Computerprobleme während des Betriebs mithilfe von Anzeigen wie Diagnoseanzeigen, Signaltoncodes und Fehlermeldungen beheben.

### Gerätestatusanzeigen

#### Tabelle 6. Gerätestatusanzeigen

![](_page_54_Picture_94.jpeg)

## Akkustatusanzeigen

Wenn der Computer über eine Steckdose an das Stromnetz angeschlossen ist, gilt für die Akkustatusanzeige Folgendes:

![](_page_54_Picture_95.jpeg)

## Diagnostic Beep Codes (Diagnose-Signaltoncodes)

Die folgende Tabelle enthält die möglichen Signaltoncodes, die ertönen können, wenn Ihr Computer den Selbsttest nach dem Einschalten nicht vollständig ausführen konnte.

| <b>Signalton</b> | <b>Beschreibung</b>                                                                                                    | Mögliche Ursache/Schritte zur<br>Fehlerbehebung                                                                                                    |
|------------------|----------------------------------------------------------------------------------------------------|----------------------------------------------------------------------------------------------------|
| 1                | BIOS-ROM-Prüfsumme wird gerade<br>getestet oder ist fehlerhaft.                                                                                                    | Systemplatinenfehler, gilt für<br>Beschädigung des BIOS oder ROM-<br>Fehler                                                                                                    |
| 2                | Kein RAM erkannt                                                                                                    | Falls kein Speicher erkannt wird,<br>können Sie folgende Schritte<br>durchführen:                                                                                                    |
|                  |                                                                                                    | Entfernen Sie den Speicher<br>$\bullet$<br>und setzen Sie ihn wieder ein,<br>falls ein zusätzlicher Speicher<br>verfügbar ist<br>bauen Sie diesen Speicher<br>$\bullet$<br>ein, wenn das Problem<br>weiterhin besteht<br>Problem mit dem<br>Speichersockel |
| 3                | <b>Chipset Error (North and</b><br>$\bullet$<br>South Bridge Chipset,<br>DMA/IMR/Timer Error)<br>[Chipsatzfehler (North und<br>South Bridge Chipsatz,<br>DMA/IMR/Zeitgeber-Fehler)]<br>Time-Of-Day Clock test failure<br>$\bullet$<br>(Fehler beim Testen der<br>Uhrzeit)<br>Gate A20 failure (Gate A20-<br>$\bullet$<br>Fehler)<br>Super I/O chip failure (Super-<br>$\bullet$<br>E/A-Chipfehler)<br>Fehler beim Testen des<br>$\bullet$<br>Tastatur-Controllers. | Systemplatinenfehler                                                                                                    |
| 4                | RAM Read/Write failure (RAM-Lese-/- Falls kein Speicher erkannt wird,<br>Schreibfehler)                                                                                                    | können Sie folgende Schritte<br>durchführen:                                                                                                    |
|                  |                                                                                                    | Entfernen Sie den Speicher<br>und setzen Sie ihn wieder ein,<br>falls ein zusätzlicher Speicher<br>verfügbar ist<br>bauen Sie diesen Speicher<br>ein, wenn das Problem<br>weiterhin besteht<br>Problem mit dem<br>Speichersockel                           |
| 5                | Fehler bei der Echtzeituhr-<br>Stromversorgung                                                                                                    | CMOS-Akkufehler, Setzen Sie den<br>Akku erneut ein. Wenn das Problem<br>weiterhin besteht, kann ein Problem<br>mit der Knopfzellenbatterie oder mit                                                                                                    |

Tabelle 7. Diagnostic Beep Codes (Diagnose-Signaltoncodes)

![](_page_56_Picture_50.jpeg)

# <span id="page-58-0"></span>Technische Daten

ANMERKUNG: Die angebotenen Konfigurationen können je nach Region variieren. Um weitere Informationen zur

Konfiguration des Computers zu erhalten, klicken Sie auf Start (Start icon) → Help and Support ((Startsymbol) Hilfe und Support) und wählen Sie dann die Option zur Anzeige der Informationen über Ihren Computer.

#### Tabelle 8. System Information (Systeminformationen)

![](_page_58_Picture_148.jpeg)

#### Tabelle 9. Prozessor

U

![](_page_58_Picture_149.jpeg)

#### Tabelle 10. Speicher

![](_page_58_Picture_150.jpeg)

#### Tabelle 11. Audio

![](_page_58_Picture_151.jpeg)

Controller:

![](_page_59_Picture_145.jpeg)

#### Tabelle 12. Video

![](_page_59_Picture_146.jpeg)

![](_page_59_Picture_147.jpeg)

#### Tabelle 14. Kommunikation

![](_page_60_Picture_186.jpeg)

#### Tabelle 15. Ports und Anschlüsse

![](_page_60_Picture_187.jpeg)

U ANMERKUNG: Der erweiterterte USB 3.0-Anschluss unterstützt auch das Microsoft Kernel Debuggen. Die Ports sind in der dem Computer beiliegenden Dokumentation gekennzeichnet.

![](_page_60_Picture_188.jpeg)

#### Tabelle 16. Anzeige

![](_page_60_Picture_189.jpeg)

![](_page_61_Picture_190.jpeg)

#### Tabelle 17. Tastatur

![](_page_61_Picture_191.jpeg)

### Tabelle 18. Touchpad

![](_page_61_Picture_192.jpeg)

#### Tabelle 19. Akku

![](_page_61_Picture_193.jpeg)

![](_page_62_Picture_141.jpeg)

#### Tabelle 20. Netzadapter

![](_page_62_Picture_142.jpeg)

#### Tabelle 21. Abmessungen und Gewichte

![](_page_63_Picture_114.jpeg)

#### Tabelle 22. Umgebungsbedingungen

![](_page_63_Picture_115.jpeg)

# <span id="page-64-0"></span>Kontaktaufnahme mit Dell

So erreichen Sie den Verkauf, den technischen Support und den Kundendienst von Dell:

- 1. Besuchen Sie support.dell.com.
- 2. Wählen Sie das Land bzw. die Region im Listenmenü Choose A Country/Region (Land oder Region auswählen) am unteren Seitenrand aus.
- 3. Klicken Sie links auf der Seite auf Kontaktieren Sie uns.
- 4. Klicken Sie je nach Bedarf auf den entsprechenden Service- oder Support-Link.
- 5. Wählen Sie die für Sie am besten geeignete Methode der Kontaktaufnahme.